#### **Šepat, Fran**

#### **Undergraduate thesis / Završni rad**

**2018**

*Degree Grantor / Ustanova koja je dodijelila akademski / stručni stupanj:* **Algebra University College / Visoko učilište Algebra**

*Permanent link / Trajna poveznica:* <https://urn.nsk.hr/urn:nbn:hr:225:223735>

*Rights / Prava:* [In copyright](http://rightsstatements.org/vocab/InC/1.0/) / [Zaštićeno autorskim pravom.](http://rightsstatements.org/vocab/InC/1.0/)

*Download date / Datum preuzimanja:* **2025-02-05**

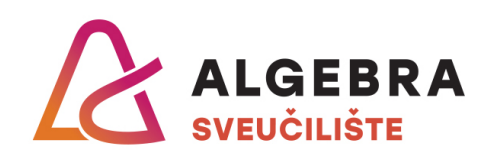

*Repository / Repozitorij:*

[Algebra Univerity - Repository of Algebra Univerity](https://repozitorij.algebra.hr)

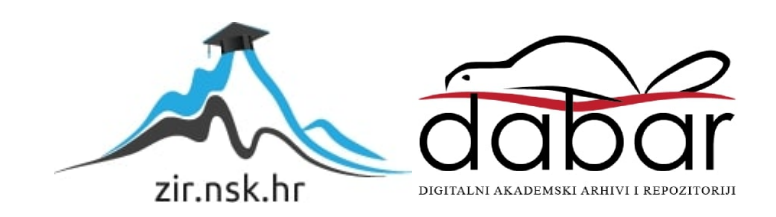

**VISOKO UČILIŠTE ALGEBRA**

ZAVRŠNI RAD

# **3D idejno rješenje interijera**

Fran Šepat

Zagreb, lipanj 2018.

Student vlastoručno potpisuje Završni rad na prvoj stranici ispred Predgovora s datumom i oznakom mjesta završetka rada te naznakom:

*"Pod punom odgovornošću pismeno potvrđujem da je ovo moj autorski rad čiji niti jedan dio nije nastao kopiranjem ili plagiranjem tuđeg sadržaja. Prilikom izrade rada koristio sam tuđe materijale navedene u popisu literature, ali nisam kopirao niti jedan njihov dio, osim citata za koje sam naveo autora i izvor, te ih jasno označio*  znakovima navodnika. U slučaju da se u bilo kojem trenutku dokaže suprotno, *spreman sam snositi sve posljedice uključivo i poništenje javne isprave stečene dijelom i na temelju ovoga rada".*

*U Zagrebu, 20. lipnja 2018.*

*Fran Šepat*

## **Predgovor**

Ovim radom ponajprije želim spojiti 3D modeliranje s osobnim interesom, a to je uređenje interijera.

Ponajprije bih želio zahvaliti svom mentoru Predragu Šuki na ukazanom povjerenju, jer mi je svojim stručnim savjetima znatno pomogao u planiranju i izradi završnog rada.

Veliko hvala Veri Vujović koja mi je lektorirala ovaj završni rad.

Posebno zahvaljujem svojoj obitelji koja me uvijek podržavala kroz cijelo moje školovanje i pomogla mi na stvaranju životnog puta.

Također hvala prijateljima, profesorima i kolegama na pruženoj podršci tijekom studiranja.

**Prilikom uvezivanja rada, Umjesto ove stranice ne zaboravite umetnuti original potvrde o prihvaćanju teme završnog rada kojeg ste preuzeli u studentskoj referadi**

## **Sažetak**

U ovom radu prikazan je proces istraživanja, izrade i pripreme za završni prikaz idejnog rješenja 3D modela interijera. Projekt je nastao kako bi se objasnila načela rada i opisalo rješavanje problematike. Za potrebe rada korištene su metode vizualnog istraživanja elemenata, dizajniranja prostora, pripreme skica i referenci za modeliranje, procjene detalja, organizacije scene, izrade i teksturiranja modela te priprema za renderiranje i postprodukciju završnih vizualizacija.

Ključne riječi: 3D modeliranje, 3D interijer, Autodesk 3ds Max, Photoshop CS6, dizajn interijera, mental ray

## **Abstract**

This paper presents the research, planning and preparation process for the final design of the 3D interior design concept. The project was designed to explain the principles of work and describe the problem solving. For the purpose of the work, the methods of visual exploration of elements were used as well as space design, sketch preparation and model references, detail estimation, scene organization, creation and texturization of the model, also preparation for rendering and postproduction of final visualization.

Keyword: 3D modelling, 3D interior, Autodesk 3ds Max, Photoshop CS6, interior design, mental ray

# Sadržaj

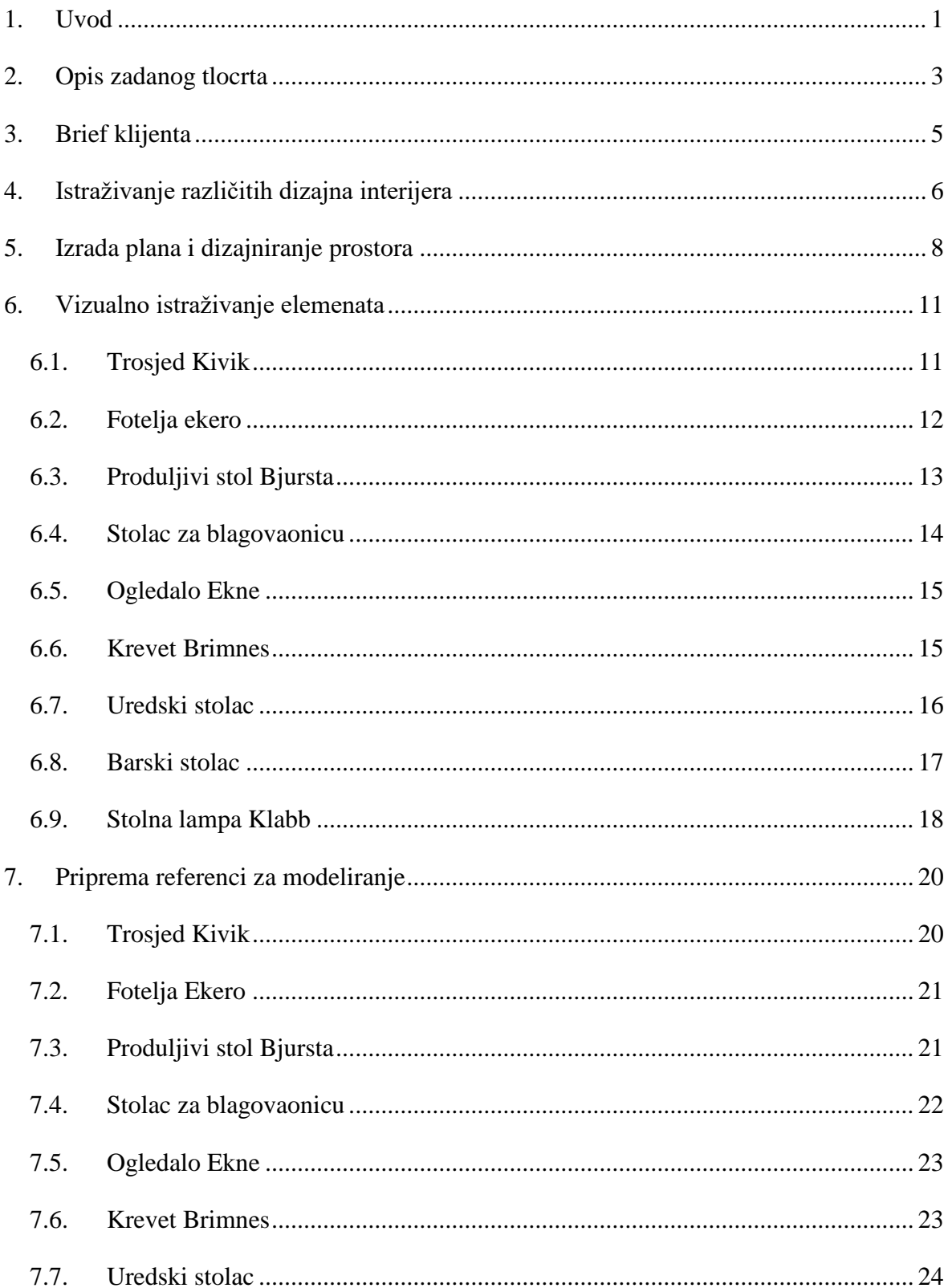

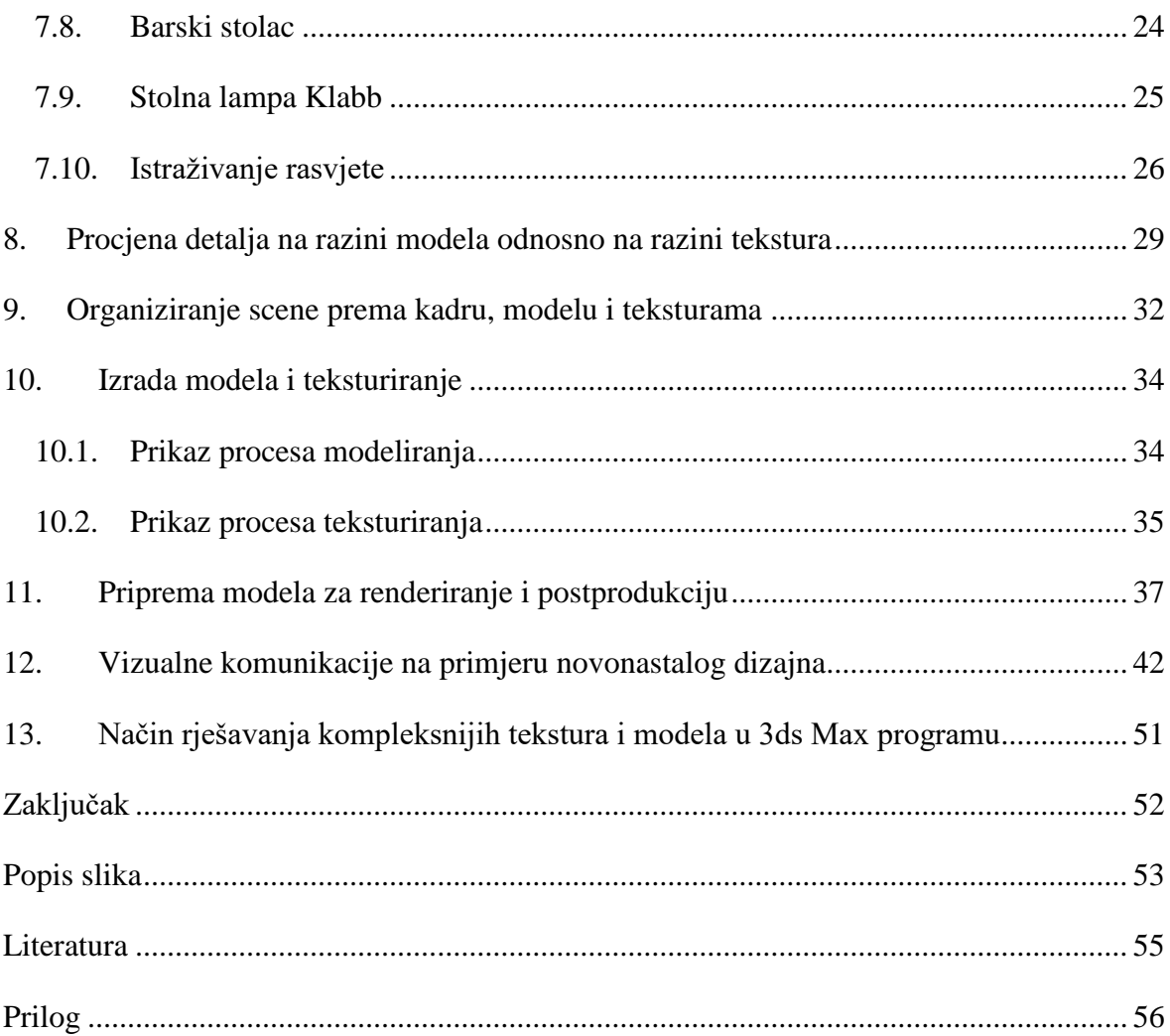

## <span id="page-9-0"></span>**1. Uvod**

3D modeliranje i teksturiranje disciplina je u računalnoj grafici u kojoj se izrađuje 3D model te dodjeljuju teksture, materijali i animacije. Ujedno je to i jedan od najzahtjevnijih oblika bavljenja računalnom grafikom. Cilj 3D modeliranja i teksturiranja jest napraviti što realniji prikaz objekta sa svim njegovim osobinama koristeći njegove dimenzije i slike kao reference. U današnje vrijeme potreba za 3D modelima brzo raste. Najviše se primjenjuje u filmskoj industriji, automobilskoj industriji, arhitekturi, industriji videoigara te za marketing i oglašavanje. Na primjer, u filmskoj industriji 3D modelima prikazuju se stari dvorci, izvanzemaljski objekti i nestvarna bića, u automobilskoj se industriji izrađuju modeli automobila sa svim njihovim komponentama, dok se u arhitekturi 3D modelima žele prikazati novi projekti interijera i eksterijera: obiteljske kuće, stanovi, mostovi, kompleks zgrada i slično. 3D modeliranje nam omogućuje da ideju, preko skica i tehničkih crteža modela, računalno pretvorimo u realnu 2D sliku, odnosno dobijemo vizualizaciju prototipa ili gotovog proizvoda.

Svrha ovog završnog rada jest upoznavanje s procesom izrade 3D modela interijera i ukazivanje na problematiku s kojom se možemo susresti tijekom tog procesa. Njime se također želi objasniti način razmišljanja kako prostor napraviti funkcionalnim i estetski privlačnim. Cilj je rada napraviti 3D vizualizaciju jednoetažnog stana uz prethodno istraživanje različitih dizajna interijera, elemenata (namještaja), tekstura i njihovu pripremu u procesu modeliranja i teksturiranja.

Rad se sastoji od istraživačkog i praktičnog dijela. Za istraživački dio poslužit će knjiga *Elementi arhitektonskog projektiranja* autora Ernsta Neuferta, priručnik *Uvod u 3D dizajn* autora Predraga Šuke, te katalozi i internetske stranice vezane uz dizajn interijera. Nakon istraživačkog dijela, izabrat će se adekvatan stil dizajna interijera te će se krenuti u praktični dio – izradu 3D modela. Za praktični dio koristit će se *Crafting 3D Photorealism: Lightning Workflows in 3DS Max, mental ray and V-ray.* Sav potreban namještaj za opremanje stana izradit će se u cijelosti. Također, izradit će se dodatci elemenata opreme poput jastuka, posuđa, tepiha, vaza, kako bi se dobio što stvarniji prikaz interijera.

Za izradu projekta koristit će se programi Adobe Photoshop CS6 i Autodesk 3ds Max 2017. U Photoshopu će se raditi poboljšanja referenci kao što je uzimanje teksture s objekta, promjena saturacije i boje, spajanje više istih tekstura kako bi se dobila slika

teksture veće rezolucije (engl. *tile*) te izrada mapa raspršivanja (engl. *diffuse*), ispupčenja (engl. *bump*) i sjaja (engl. *glossiness*). U programu 3ds Max izradit će se 3D modeli na osnovi dimenzija elemenata i/ili uz pomoć prikupljenih referenci. Na kraju će se cijeli napravljeni 3D model iščitati, odnosno prikazati u obliku slike (engl. *rendering*).

## <span id="page-11-0"></span>**2. Opis zadanog tlocrta**

Cijeli projekt temeljit će se na dobivenom tlocrtu. Riječ je o jednoetažnom stanu površine 98,94 m<sup>2</sup>. Tlocrt stana koncipiran je tako da se po ulasku u prostor hodnika s lijeve strane nalaze sobe 09, 10 i 11, a koje su spojene manjim hodnikom (08). Istim hodnikom ulazi se u kupaonicu te zasebni toalet koji se nalazi pokraj nje. Sprijeda, po ulasku u stan, smještena je soba veličine 6,90 m<sup>2</sup> (prostorija 03). Desno od ulaza projektiran je veliki prostor predviđen za formiranje dnevnog boravka, blagovaonice i kuhinje (prostorija 04). Taj prostor osvijetljen je prirodnim dnevnim svijetlom, koje prodire kroz prozor s istočne strane i kroz velika klizna vrata s južne strane koja omogućuju izlaz na prostor terase površine 17,00 m<sup>2</sup> (prostorija 05).

Analizirajući prostor stana zaključio sam da je s obzirom na smjerove komunikacije u prostoru soba 10 najpogodnija za smještaj garderobnih ormara i potrebnih kućanskih aparata. Tako bi se tom garderobom mogli služiti ukućani, jer je smještena na takvom mjestu da ima jednostavan prilaz iz hodnika, soba 03, 09, 11, kupaonice i toaleta-a. Sukladno mogućnostima prostora smatram da bi u lijevom sjevernom dijelu prostorije 04 trebala biti smještena kuhinja, jer je na tu poziciju najjednostavnije postaviti vodoinstalacije i sustav za odvodnju. Ostala organizacija prostora ovisila bi o zahtjevima klijenta.

Debljina nosivih zidova je 25 cm, a pregradnih zidova je 12 cm. Prozori u sobi 10, sobi 09 i prostoriji 04 (dio blagovaonice) su širine 120 cm i visine 100 cm, a bit će postavljeni na visinu od 90 cm. U prostoriji 04 (dio dnevne sobe) nalaze se dvokrilna balkonska vrata u kombinaciji s nadsvjetlom širine 180 cm i visine 240 cm. U sobi 07, na visini od 160 cm nalazi se prozor širine 60 cm i visine 60 cm . U sobi 11, na visini od 90 cm nalazi se prozor širine 180 cm i visine 140 cm. Ulazna vrata stana širine su 105 cm i visine 215 cm. Vrata koja vode u zahod (wc) i sobu 07 širine su 75 cm i visine 215 cm, a sva ostala vrata su širine 90 cm i također visine 215 cm.

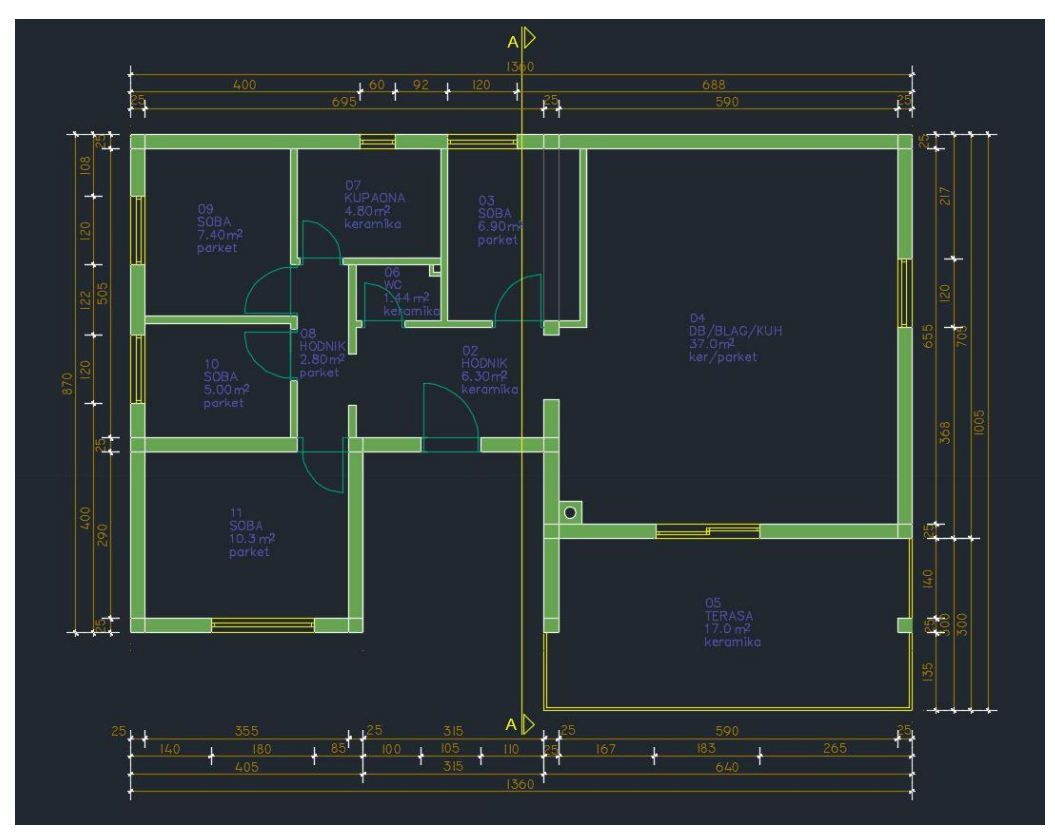

<span id="page-12-0"></span>Slika 2.1 Prikaz dobivenog tlocrta

## <span id="page-13-0"></span>**3. Brief klijenta**

Zadatak je ovog projekta izrada 3D modela interijera za četveročlanu obitelj. Na osnovi tog modela klijent će moći vidjeti idejno rješenje stana, odnosno kako bi stan mogao izgledati nakon uređenja. S klijentom se dogovara oko osnovnih smjernica i zahtjeva. Obitelj čini bračni par te sin i kćer koji su tinejdžeri. Potrebno je osigurati tri spavaće sobe, od kojih će jedna soba biti s bračnim krevetom. Nadalje, potrebno je organizirati prostor kako bi bio funkcionalan i praktičan, uzevši pritom u obzir izvore svjetlosti i kretnje unutar prostorija. Klijent naglašava da mu je potrebno puno spremišta za odlaganje kućanskih aparata, odjeće i obuće, knjiga te ostalih predmeta. Traži da koncept dnevne sobe, kuhinje i blagovaonice bude prilagođen obiteljskim potrebama: provođenje zajedničkog vremena navečer uz razgovor i televiziju, veća obiteljska okupljanja i druženje s gostima. Poželjno je da prostorije ne budu u potpunosti bijele već da se u dizajnu koriste boje poput plave i crvene. U dizajn je potrebno uklopiti dio namještaja iz prošle klijentove kuće, među ostalima to su element za televiziju i multimediju, ormari iz muške i ženske sobe te komoda za odlaganje posuđa. Klijent želi da se u kuhinji i ostalim prostorijama ne koristi crna boja elemenata i da se koriste svijetle boje parketa i pločica. Kuhinju treba opremiti novim aparatima poput hladnjaka, pećnice te ploče za kuhanje sa senzorskim upravljanjem na dodir. Klijent je ostale odluke i ideje prepustio dizajneru. Cijena i preliminarni dizajn projekta su dogovoreni, a rok za izradu 3D modela je 50 dana od konzultacija s klijentom. Rok može biti produžen ako klijent naknadno zatraži promjenu.

## <span id="page-14-0"></span>**4. Istraživanje različitih dizajna interijera**

Tijekom stoljeća mijenjali su se arhitektonski koncepti, pojavljivali novi stilovi uređenja interijera te stvarali novi pogledi na njegovu organizaciju, funkcionalnost i estetiku. Stilovi danas najviše zastupljeni u uređenju interijera su tradicionalni, minimalistički, suvremeni (engl. *contemporary*), moderni, *Art Deco*, eklektični, skandinavski i *shabby chic* stil. Međusobno se razlikuju po oblicima namještaja, bojama u prostoru, materijalima, teksturama, te količini namještaja i dodatne opreme. Na primjer, karakteristike skandinavskog modernog stila su svijetle palete boja (bijela, bež, svjetlosiva), namještaj od svijetlog drveta s naglašenim linijama i oblicima te prostor naglašen detaljima jakih boja. Suprotnost tome je, na primjer, eklektični stil, koji je obilježen spajanjem nespojivog. Budući da on nastaje miješanjem različitih stilova, u prostorijama eklektičnog stila možemo naći velik broj detalja jakih boja, različitih tekstura, kombinacija starog i novog namještaja.

Da bi se odabrao adekvatan stil potrebno je obratiti pozornost na prostorne mogućnosti, prirodnu rasvjetu, navike osoba koje borave u prostoru te njihove želje i potrebe. Ako su prostorije manjih dimenzija, valja izbjegavati tamne boje zidova, krupan namještaj i previše dodataka, jer tamni zidovi vizualno dodatno smanjuju prostor, a namještaj većih dimenzija stvara osjećaj prenatrpanosti. U takve prostorije najbolje se uklapa minimalistički stil sa svijetlim bojama zidova. Kod većih prostorija ne postoje takva pravila, a dizajner interijera ima više slobode prilikom odabira stila i uređenja.

Konstrukcija prostora je, uz funkcionalnost i estetiku, jedan od ključnih ciljeva dizajna interijera, a obuhvaća: izgradnju unutrašnjeg prostora, organizaciju prostorija, određivanje namjene svake prostorije i odabir osvjetljenja (izvora svjetlosti). Logičan redoslijed i povezanost susjednih prostorija čini dobru organizaciju prostora. Najbolja rješenja organizacije osiguravaju blizinu spavaćih soba i kupaonice, povezanost kuhinje i blagovaonice te blizinu toaleta, kupaonice i kuhinje, zbog instalacija. U današnje vrijeme najpopularniji su stanovi s otvorenim konceptom. Otvoreni koncept je velika prostorija unutar koje svaki dio ima svoju namjenu. Otvoreni koncept najčešće čine kuhinja, blagovaonica i dnevni boravak. Prednosti su otvorenog koncepta: veći i pregledniji prostor, jednostavnije kretanje kroz prostor te lakša komunikacija s ostalim dijelovima prostorije.

Ako istovremeno želimo zadržati otvoreni koncept i učiniti prostor privatnijim, možemo ga vizualno zatvoriti stalažom ili zavjesama.

Kako bi se prostor učinio što funkcionalnijim, odabire se poseban namještaj za maksimalnu iskoristivost prostora. Na primjer, krevet s povišenim okvirom ispod kojeg se može nalaziti radni stol, krevet ispod kojeg su ladice za odlaganje stvari i namještaj koji zauzima malo mjesta, a može se koristiti u više situacija.

Na osnovi dobivena tlocrta, briefa klijenta i rezultata kraćeg istraživanja različitih interijera, smatram da će za jednoetažni stan najbolje odgovarati mješavina suvremenog i modernog stila. "Suvremeni stil uglavnom čine neutralni elementi, čiste boje, predmeti zaobljenih linija i oblika, a moderan dizajn karakteriziraju namještaj čistih i ravnih linija, polirane površine, glatki geometrijski oblici i asimetrija." [6]

## <span id="page-16-0"></span>**5. Izrada plana i dizajniranje prostora**

Kako bi se napravio što funkcionalniji prostor određenog ugođaja, prethodno je potrebno izraditi detaljnije skice, tlocrte i nacrte te pomoću njih ispitati odnos između elemenata u prostoru. Tako ćemo dobiti okvirnu sliku koja će nam olakšati daljnji proces za izradu 3D modela.

Prostor 04 bit će vizualno podijeljen u tri kompozicijske cjeline: kuhinju, blagovaonicu i dnevni boravak. Radi što bolje komunikacije između prostorija neće biti pregradnih zidova, pa će ostati otvoreni koncept, koji će omogućiti slobodnije kretanje te organizirane cjeline. Tako je olakšano kretanje iz hodnika preko dnevnog boravka na terasu, iz hodnika u prostor kuhinje i blagovaonice, kao i između kuhinje i blagovaonice.

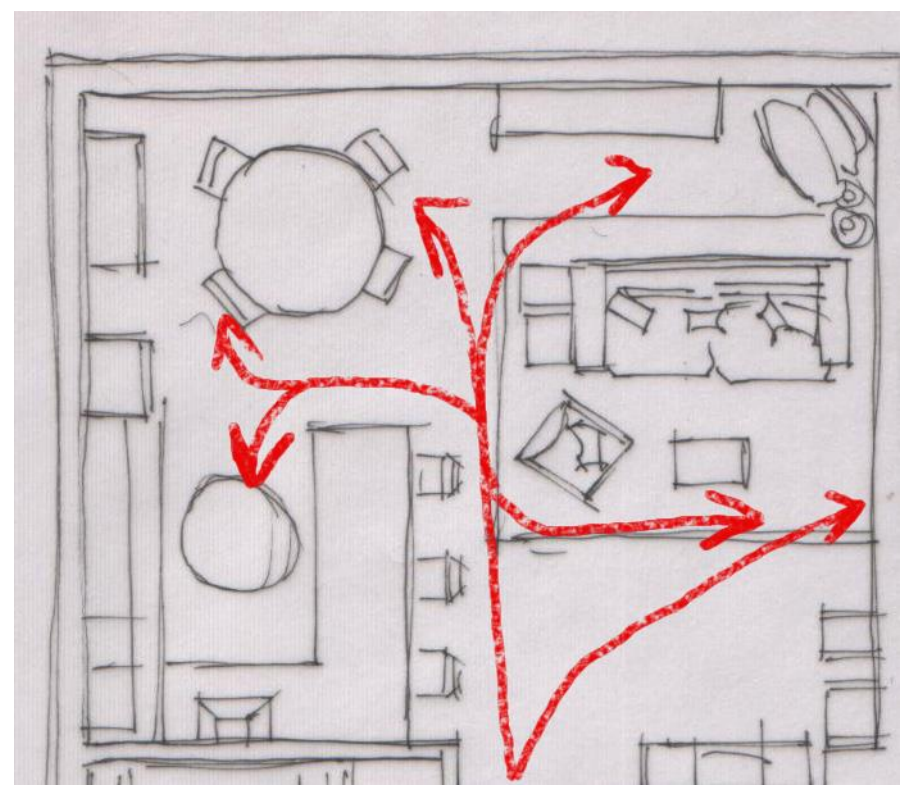

<span id="page-16-1"></span>Slika 5.1 Prikaz smjera kretanja u prostoriji 04

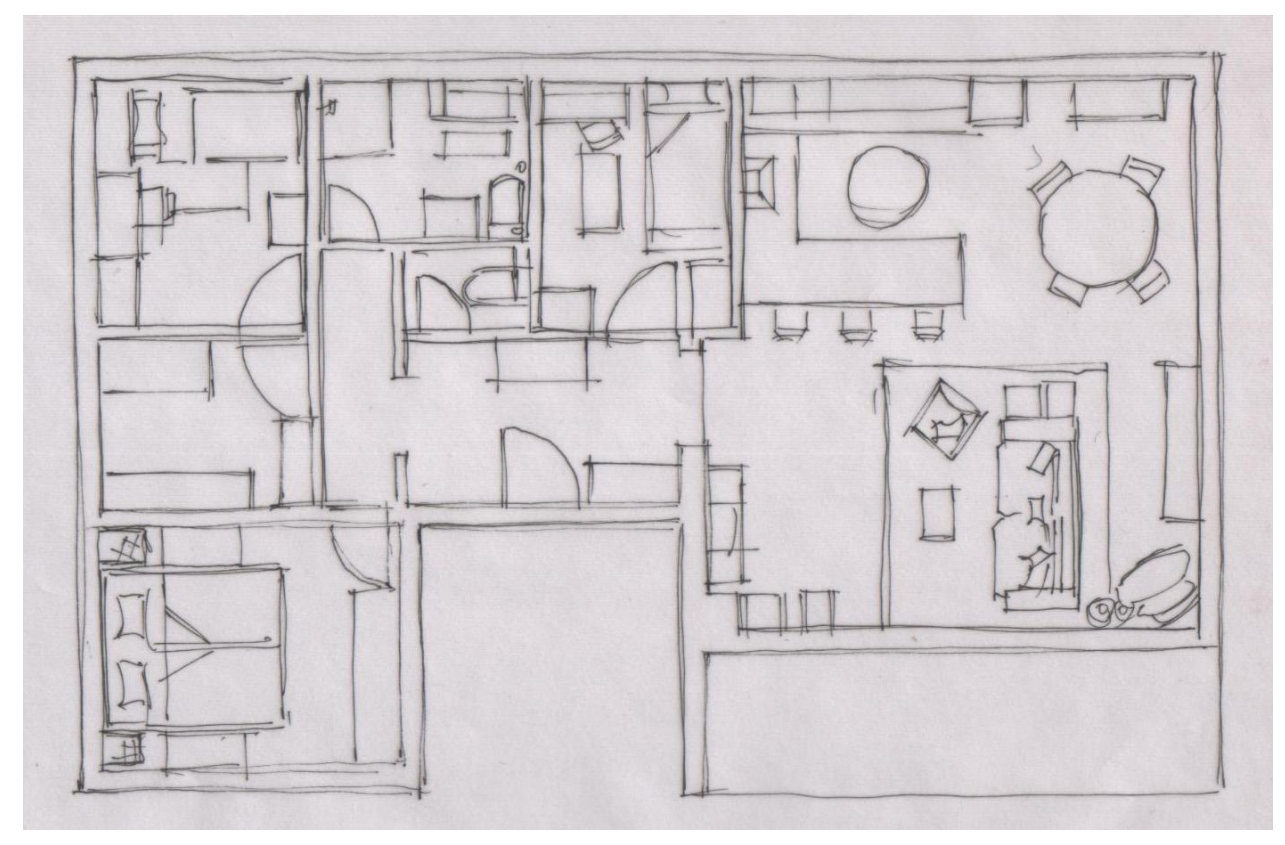

Slika 5.2 Tlocrt dizajniranog prostora u obliku skice

<span id="page-17-0"></span>Kuhinja će se nalaziti u lijevom kutu prostorije na sjevernoj strani. Bit će postavljen poluotok, pa će tako kuhinja imati oblik slova U. Unutar nje poštivat će se pravilo radnog trokuta u kojem su hladnjak, sudoper i štednjak. Takav raspored omogućit će korisniku lakše i brže kretanje tijekom pripreme hrane, kuhanja i pranja. Na poluotoku će se nalaziti šank s tri sjedeća mjesta. U skladu sa zahtjevom klijenta, bit će dovoljno mjesta za odlaganja kuhinjskih aparata, namirnica i posuđa. Bit će napravljeno nekoliko rasvjetnih tijela, jer u prostoru kuhinje ne postoji prozor. Prostor blagovaonice nalazit će u desnom kutu prostorije 4, odmah do kuhinje. U blagovaonici će se nalaziti stol na razvlačenje, stolice, te ogledalo. Također, treba se uzeti u obzir klijentov zahtjev da se u dizajn uklopi već postojeća komoda. Prostor dnevnog boravka bit će grupiran u dvije cjeline. Dio prostora na južnoj strani nalazit će se sjedeća garnitura, a preko puta nje elementi za multimediju i televiziju. Tako organiziran prostor bit će pogodan za razgovor, kao i za odmaranje uz televiziju. Dodat će se kožni bijeli taburei koji će imati funkciju spremišta i sjedišta. Također, za dnevni boravak je predviđen funkcionalni mali stolić koji će se moći prilagođavati potrebama korisnika. Dijelovi stolića moći će se postaviti u više smjerova, ovisno o potrebi. Iza sjedeće garniture u kutu dnevne sobe nalazit će se biblioteka i fotelja.

Taj dio prostora bit će za odmaranje i čitanje knjige, no imat će i otvoren pogled na televiziju. Preko cijele prostorije 04 bit će postavljen svijetli laminat.

U hodniku (prostorija 02) će biti smješteni ormar za odlaganje jakni i kaputa, komoda za odlaganje obuće i ogledalo. U toaletu (prostorija 06) će biti školjka i umivaonik. Kupaonica (prostorija 07) bit će opremljena tuš-kabinom, umivaonikom, elementom s ladicama, školjkom i ormarićem za odlaganje stvari poput ručnika, šampona, kozmetike, parfema i ostalog. U sobi 11 na zidu sa zapadne strane bit će smješten bračni krevet, a sa svake strane bit će noćni ormarić i stolna lampa. Nasuprot krevetu nalazit će se veliki ormar sa staklima s prednje strane. Soba 09 bit će ženska spavaća soba, opremljena krevetom s ladicama, manjim ormarom, komodom, radnim stolom i ogledalom. Radni stol će biti smješten ispod prozora kako bi se iskoristilo danje svjetlo za učenje i pisanje zadaće. Soba 03 će biti muška spavaća soba, u kojoj će se nalaziti krevet, radni stol ispod prozora, komoda, ormar i ogledalo. Soba 10 iskoristit će se kao spremište s puno elemenata za odlaganje kućanskih aparata, odjeće i obuće i ostalog. Terasa ne ulazi u projekt, pa je nije potrebno previše opremati.

Nakon što odredimo kompoziciju, određujemo najprikladniji namještaj, teksture i boje koje će stvoriti veći dio ugođaja unutrašnjeg prostora. Prilikom odabira namještaja potrebno je uskladiti funkcionalnost i ergonomiju, a ne se voditi samo vizualnim dojmom.

## <span id="page-19-0"></span>**6. Vizualno istraživanje elemenata**

Tijekom procesa vizualnog istraživanja elemenata usvajaju se vizualne karakteristike objekta kao što su dijelovi i materijali od kojih je on napravljen, njegova ergonomija/funkcionalnost, stil dizajna, istaknutost u prostoru te količinu prostora koji on zauzima. Također se u ovom dijelu počinje razmišljati na koje se sve načine određeni element može modelirati. Za vizualno istraživanje važno je prikupiti slike kako bi klijent imao uvid u buduće rješenje prostora.

### <span id="page-19-1"></span>**6.1. Trosjed Kivik**

Trosjed Kikiv nalazi se u Ikeinoj kolekciji tekstilnih sofa. Napravljen je od dva jastuka za sjedište, dva jastuka za naslon, dva okvira naslona za ruke, okvira sjedišta i leđa te tamnoplave navlake. Jednostavnog je, suvremenog i elegantnog dizajna, pa je vizualno privlačan, iako jednobojan. Ima prostrano i udobno sjedište, ravne plohe zaobljenih rubova te blago zaobljene jastuke. Vidljiva je tekstura navlake od plavo i tamnoplavo obojenih vlakana. Kao i na primjeru fotelje, na rubovima jastuka i naslona za ruke vidljivi su šavovi spojena materijala. Osim tamnoplave boje, postoji bež, sivo-zelena, smeđa i svjetlosiva verzija trosjeda. U prostoru zauzima mjesta kao ostali prosječni trosjedi. Prednost ovog modela su široki nasloni za ruke na kojima se također može sjediti. Trosjed je u programu moguće napraviti koristeći kutiju (engl. box), te na njemu izvršiti potrebne promjene, poput dodavanja potpornih rubova, zaobljivanja geometrije pomoću *Turbosmooth modifiera*, kao i dodavanja ukrasnih šavova na rubove. Jastuci se kreiraju pomoću modifikatora tkanine (engl. cloth *modifier*) u kojem se određuju vrsta tkanine, pritisak unutar objekta i neke druge postavke simulacije.

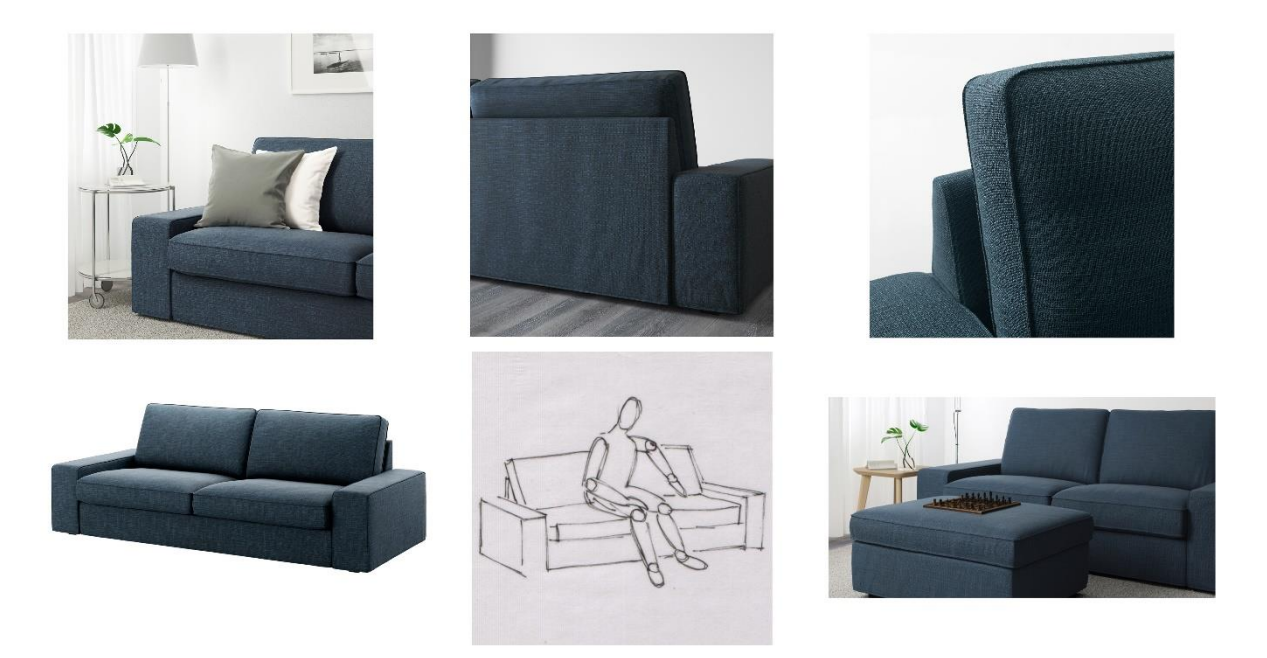

Slika 6.1 Vizualno istraživanje trosjeda

### <span id="page-20-1"></span><span id="page-20-0"></span>**6.2. Fotelja ekero**

Fotelja Ekero bezvremenskog je dizajna. Zbog jednostavnog i minimalističkog oblika može se uskladiti s ostalim namještajem, bez obzira na stil interijera. Napravljena je od čeličnih nogu, ukrasnog jastuka za udobnije sjedenje, pjene za ispunu i polipropilenskog vlakna. Izbliza, je vidljiva njezina tekstura od sitnije i krupnije tkanih vlakana. Površina tkanine na svjetlu daje lagani odsjaj. Bočne strane fotelje ravnih su ploha sa zaobljenim rubovima, dok je njezin stražnji dio istog oblika blago nakošen. Rubovi fotelje i ukrasnog jastuka naglašeni su šavovima materijala. Zbog povišenog postolja, fotelja vizualno ne zatvara prostor. Postoje verzije fotelje u bež, narančastoj i tamnoplavoj boji iste tkanine. Žuta boja fotelje ističe se u prostoru. Model se u programu može napraviti pomoću valjka (engl. *cylinder*), linije (engl. *line*) i kutije (engl. *box*). Valjak se koristi za izradu nogu, kutija za izradu ukrasnog jastuka i sjedišta, a linija za izradu naslona za leđa i ruke. Za izradu jastuka potrebno je koristiti *Cloth modifier* kako bi se dobio prirodan izgled jastuka te *Turbosmooth modifier* za uglađivanje rubova. Za detalj šavova materijala na rubovima koristi se *Renderable spline*, koji se kasnije spaja s objektom. Naslon fotelje može se dobiti tako da se pomoću linije označe gornji rubovi te se doda Extrude modifikator. U daljnjem postupku koristi se rotiranje (engl. *rotate*) kako bi se napravio nagnuti naslon za leđa. Kako

bi se ubrzao i olakšao postupak izrade, izrađuje se samo jedna strana koja se kasnije udvostruči pomoću simetrije (engl. *symetry modifier*).

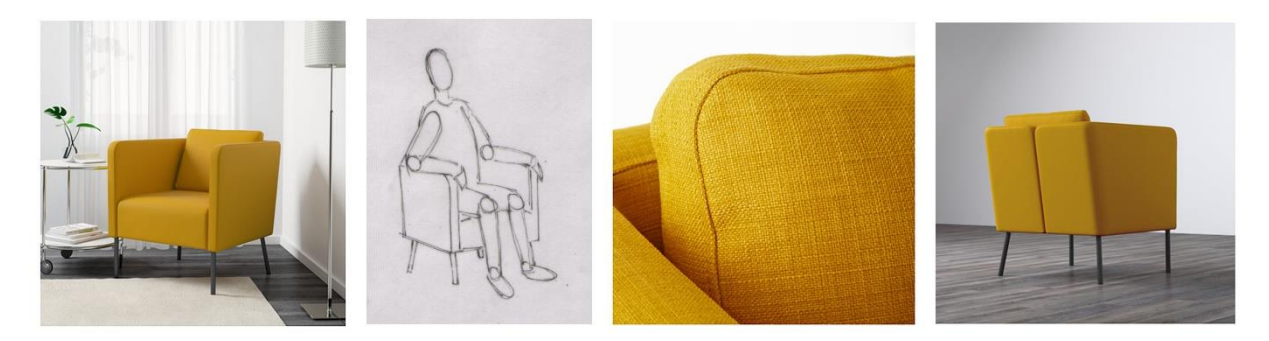

Slika 6.2 Vizualno istraživanje fotelje

## <span id="page-21-1"></span><span id="page-21-0"></span>**6.3. Produljivi stol Bjursta**

Stol za blagovaonicu također sam izabrao sam iz Ikeine ponude. Stol je jednostavnog, suvremenog i ergonomskog dizajna. Stol se sastoji od četiri noge, ploče za rasklapanje i glavne ploče stola. Suvremeni izgled postignut je ravnim linijama nogu i okruglom gornjom pločom stola kao i izbjegavanjem ukrasa i detalja. Napravljen je od iverice, a premazan je dekorativnom vrstom premaza – bijelim bajcom, bojom koja daje sjaj, ali ne prikriva teksturu drveta. Ne zauzima puno prostora, a po potrebi se može produljiti dodavanjem ploče koja se nalazi ispod glavne ploče stola. Time je postignuta funkcionalnost proizvoda. Zbog svoje jednostavnosti i nenametljivosti uklapa se u većinu stilova interijera, osobito u prostorijama u kojima prevladavaju neutralne boje, poput bež, sive i bijele. Model se u programu može napraviti pomoću valjka iz kojeg se, pomoću modifikatora za uređivanje poligona (engl. *edit poly modifier*), mogu izvući četiri noge u obliku kvadra. Naknadno se na objekt dodaju potporni rubovi te se primjenjuje modifikator *Turbosmooth*.

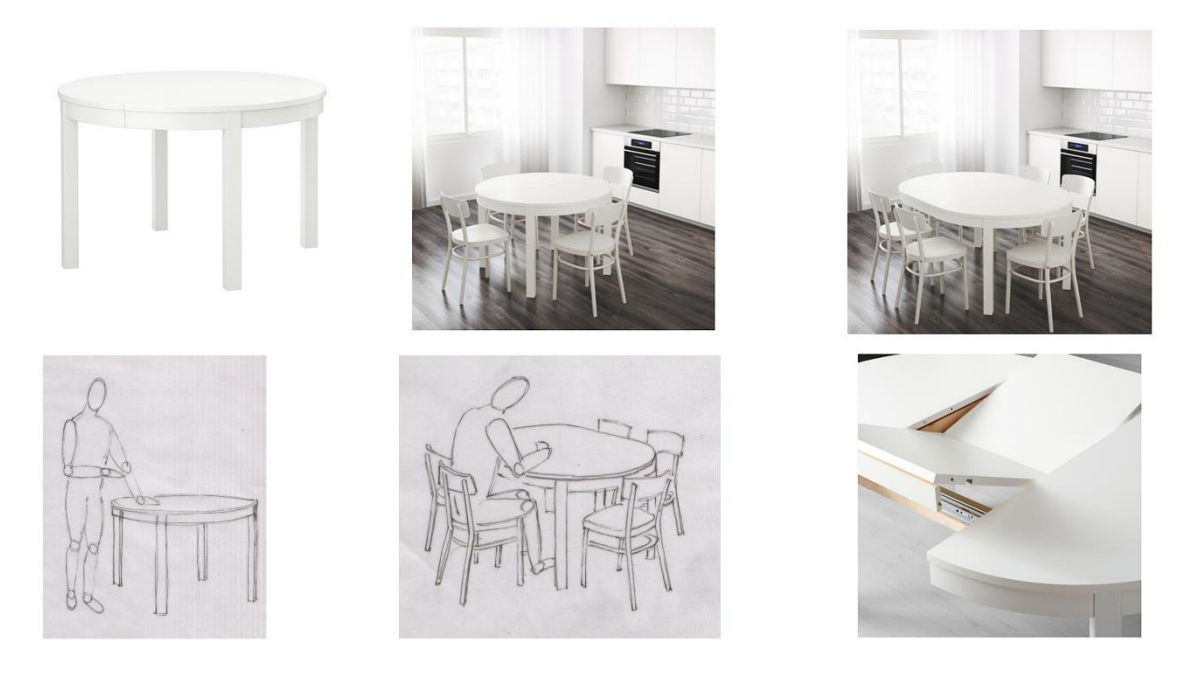

Slika 6.3 Vizualno istraživanje stola

#### <span id="page-22-1"></span><span id="page-22-0"></span>**6.4. Stolac za blagovaonicu**

Stolac za blagovaonicu napravljen je od drveta, tekstila i pjene za ispunu. Karakteristike stolca su jednostavan dizajn s detaljima s prednje i stražnje strane te na rubovima, sjajna presvlaka od umjetne kože i četvrtaste noge s vidljivom teksturom drveta. S prednje strane nalaze se dva vodoravna udubljenja, a na rubovima i stražnjoj strani su spojevi tekstila. Noge stolca postepeno se blago sužavaju. Dvije noge s prednje strane su ravne, a dvije sa stražnje strane su blago savijene. Zbog čistog izgleda i zaobljenih linija stolac se savršeno uklapa u prostore modernog i suvremenog dizajna. Može služiti i kao uredski stolac. Ergonomski je riješen blagim nagibom visokog naslona za udobnije sjedenje, pri čemu su poštivane minimalne standardne mjere stolca kao što su visina i dubina sjedišta. U programu se može modelirati pomoću kutije na kojoj se vrše potrebne izmjene. Dodaju se potporni rubovi, volumen sjedišta i naslona stvara se pomoću *FFD* modifikatora (engl. *Free Form Deformation*). Modifikator za oblikovanje koristi se za postizanje nagiba naslona (engl. *bend modifier*). Noge se također izrađuju pomoću objekta kutije. Donji dijelovi noge sužavaju se gumbom za transformaciju *Scale* (engl. *scale transform button*).

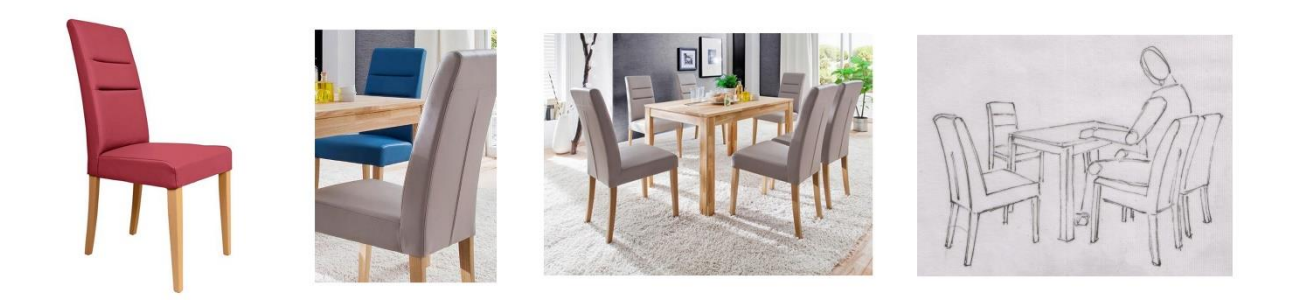

Slika 6.4 Vizualno istraživanje stolca za blagovaonicu

### <span id="page-23-2"></span><span id="page-23-0"></span>**6.5. Ogledalo Ekne**

Ogledalo je izabrano iz kolekcije ukrasnih ogledala proizvođača IKEA. Napravljeno je od okruglog stakla i crnog čeličnog obruba. Ukras je napravljen od deblje čelične žice spojene s obrubom ogledala. Ogledalo ima i funkciju vizualnog povećanja prostora. Svojim jednostavnim dizajnom i ornamentom prostoru daje profinjenost. Zauzima malo prostora, a isključivo se može nalaziti na zidu, jer nema stalka na koji bi se moglo staviti. Ogledalo se u programu može modelirati pomoću linija i valjka. Staklo se dobiva kreiranjem valjka određenog promjera i visine (debljina stakla), dok se ornament dobiva ocrtavanjem linije prema referenci. Debljina čelične žice dobiva se pomoću modifikatora *Renderable spline*.

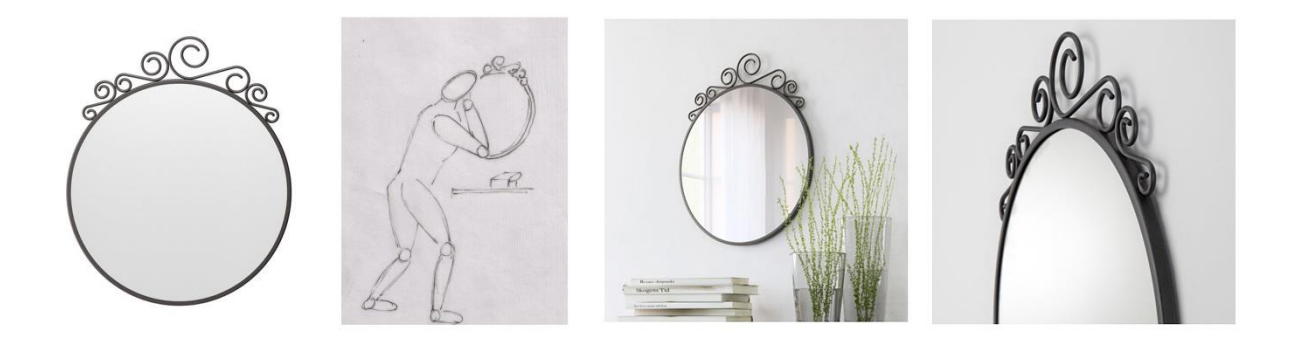

Slika 6.5 Vizualno istraživanje ogledala

### <span id="page-23-3"></span><span id="page-23-1"></span>**6.6. Krevet Brimnes**

Krevet je multifunkcionalan, jednobojan i estetski privlačan. Zbog jednostavnog dizajna može se savršeno uklopiti u bilo koji stil prostora. Napravljen je od iverice i ABS plastike. Bijela površina drveta daje malu količinu odsjaja i refleksije. Vidljivi su spojevi drveta, dok tekstura materijala nije vidljiva. Osim što ima dvije ladice za odlaganje stvari, moguće

ga je razvući kako bi na njemu mogle spavati dvije osobe. Tako se uštedi veliki dio prostora. Također, moguće ga je prenamijeniti u kauč. Na ladicama se nalaze duguljaste, plastične ručke. Na bočnim stranama okvira kreveta nalazi se udubljenje čime taj element odudara od dosadnih potpuno ravnih ploha. U programu se cijeli krevet može napraviti pomoću objekta *Box*. Dodavanjem potpornih rubova i primjenom modifikatora *Turbosmooth* dobivaju se zaglađeni rubovi elemenata. Također, zaglađene rubove moguće je dobiti i pomoću *Chamfer edgea* zbog realnih zaobljenja rubova pa se kasnije površinske deformacije definiraju kroz teksture. Ručke na ladicama izrade se tako da pomoću modifikatora *Extrude* "istisnemo" ručku čiji jedan dio savijemo koristeći gumb *Rotate* za transformaciju (engl. *rotate transform button*).

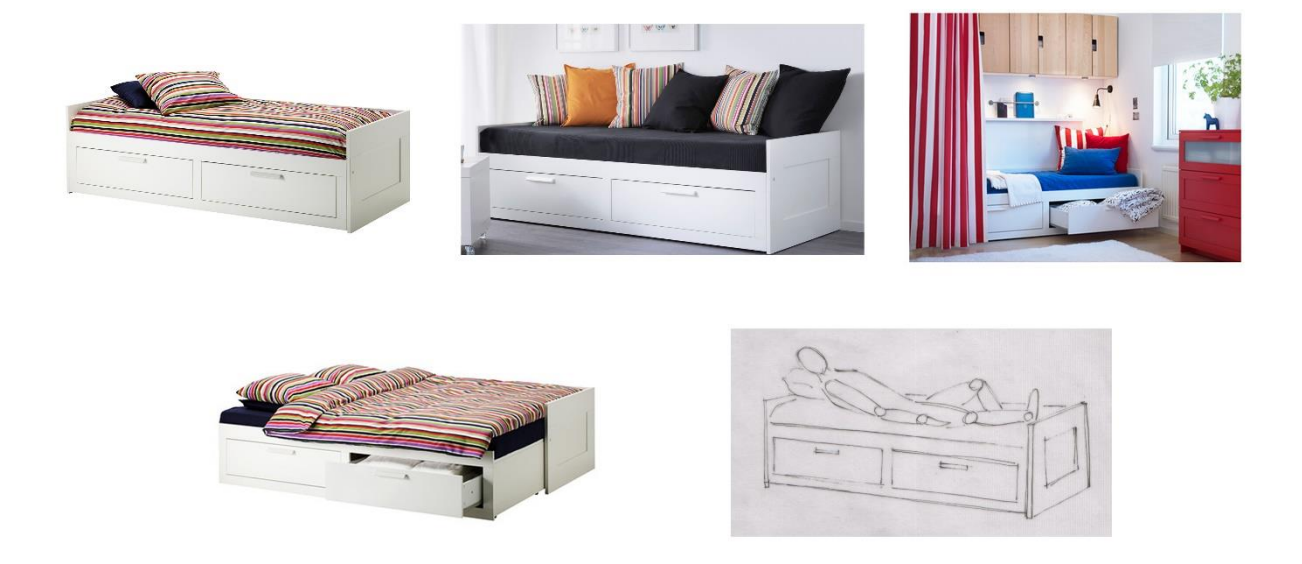

Slika 6.6 Vizualno istraživanje kreveta

#### <span id="page-24-1"></span><span id="page-24-0"></span>**6.7. Uredski stolac**

Uredski stolac napravljen je od sjedišta s visokim naslonom i postolja (zvjezdasta osnova i 4 noge). Kostur stolca čelični je, a sjedište je od elastične PU pjene i 100-postotnog poliesterskog vlakna. Površina postolja daje lagani odsjaj. Uredski stolac je estetski privlačan. Sivo-plava boja materijala i crna osnova zajedno sa zanimljivim oblikom sjedišta i nakošenim postoljem daju moderan izgled. Ergonomskog je dizajna i ima mogućnost podešavanja visine te okretanja gornjeg dijela oko svoje osi. Sjedište je udobno zbog svoje širine i dubine te pjenaste podstave. Naslon je dizajniran u obliku slova S, prati

oblik kralježnice i stoga pruža oslonac donjem dijelu leđa. Također postoji mogućnost da se pomoću ručice naslon nagne unatrag, čime bi se rasteretio gornji dio leđa. Postoji sličan proizvod na kojem su dodani nasloni za ruke te kotačići radi lakšeg pomicanja. Model se može napraviti tehnikom *hardsurface modeling,* u kojoj se napravi *plane*-tip objekta te se poligoni (engl. *polygon*), rubovi (engl. *edge*) i točke (engl. *vertex*) pomiču prema zahtjevima i definiciji modela. Naknadno se dodaju potporni rubovi i modifier *Turbosmooth* koji zaobljuje rubove i krajeve predmeta.

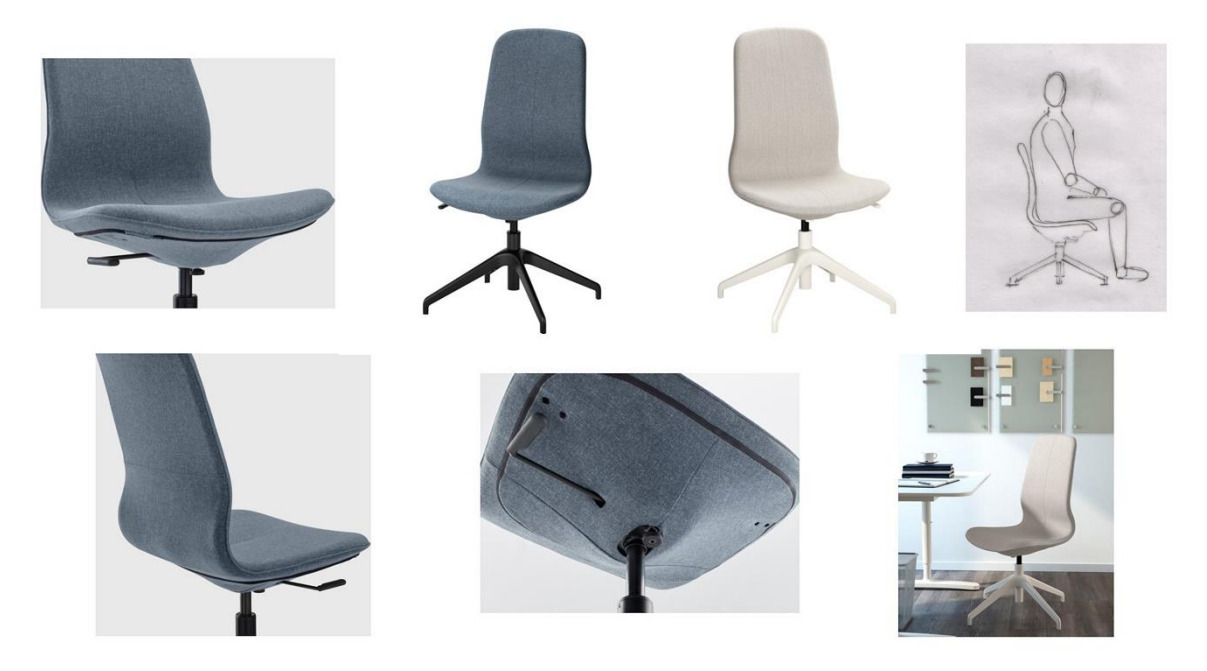

Slika 6.7 Vizualno istraživanje radnog stolca

#### <span id="page-25-1"></span><span id="page-25-0"></span>**6.8. Barski stolac**

Barski stolac sastoji se od sjedišta, kućišta i poluge za podešavanje, osnove, vanjske cijevi i montažne ploče. Dijelovi su napravljeni od nehrđajućeg čelika, aluminija i plastike bijele boje. Čelični dijelovi stolca daju refleksiju i sjaj. Iako je stolac napravljen od jednostavnih malo zaobljenih linija, ističe se u prostoru svojim modernim izgledom. Ugodnije sjedenje postiže se osloncem za stopala i prilagodljivom visinom sjedišta. Udobnost je također postignuta zaobljenim i udubljenim sjedištem čiji niži naslon podupire kosti zdjelice. Postolje modela može se napraviti u 3ds Maxu od valjka primjenom naredbi *Shift*+*Extrude* te *Shift*+*Scale*. Sjedište modela izrađuje se tehnikom *hardsurfing* pomicanjem i spajanjem poligona i/ili rubova. U ovom slučaju do željenog oblika može se doći pomoću predmeta tipa *ravnina* (engl. *plane*). Na određene dijelove potrebno je dodati potporne rubove (engl.

*supporting edge*). Na kraju cijelog postupka bit će potrebno dodati *Turbosmooth* za zaglađivanje rubova.

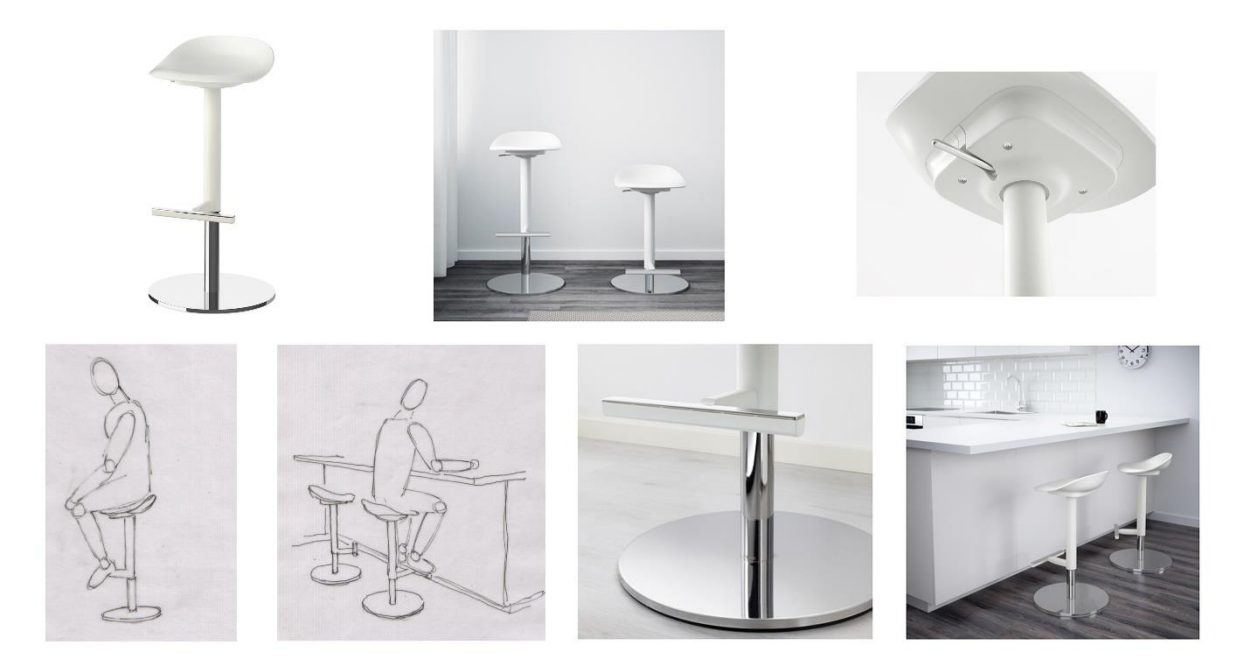

Slika 6.8 Vizualno istraživanje barskog stolca

## <span id="page-26-1"></span><span id="page-26-0"></span>**6.9. Stolna lampa Klabb**

Stolna lampa Klabb napravljena je od debljeg aluminija kao osnove i tekstilnog sjenila od poliesterskog vlakna. Malih je dimenzija, estetski privlačna, te prostoru pridaje umjetnički i bogatiji stil uređenja. Ističe se suvremenim i neobičnim dizajnom glatkih linija, oštrih rubova, refleksije i sjaja aluminija. Vizualna suprotnost osnovi je sjenilo geometrijskog oblika. Tekstura sjenila je vidljiva, dok se površina aluminija ne primjećuje. Kroz sjenilo prodire blaga svjetlost. Pravokutno sjenilo i dio osnove u programu može se napraviti pomoću kutije (*box*), dok se veći dio osnove pravi pomoću linije kojoj se dodaju modifikatori *Extrude* i *Shell*. Za mekši izgled rubova i ploha dodaju se potporni rubovi i modifikator *Turbosmooth*.

<span id="page-27-0"></span>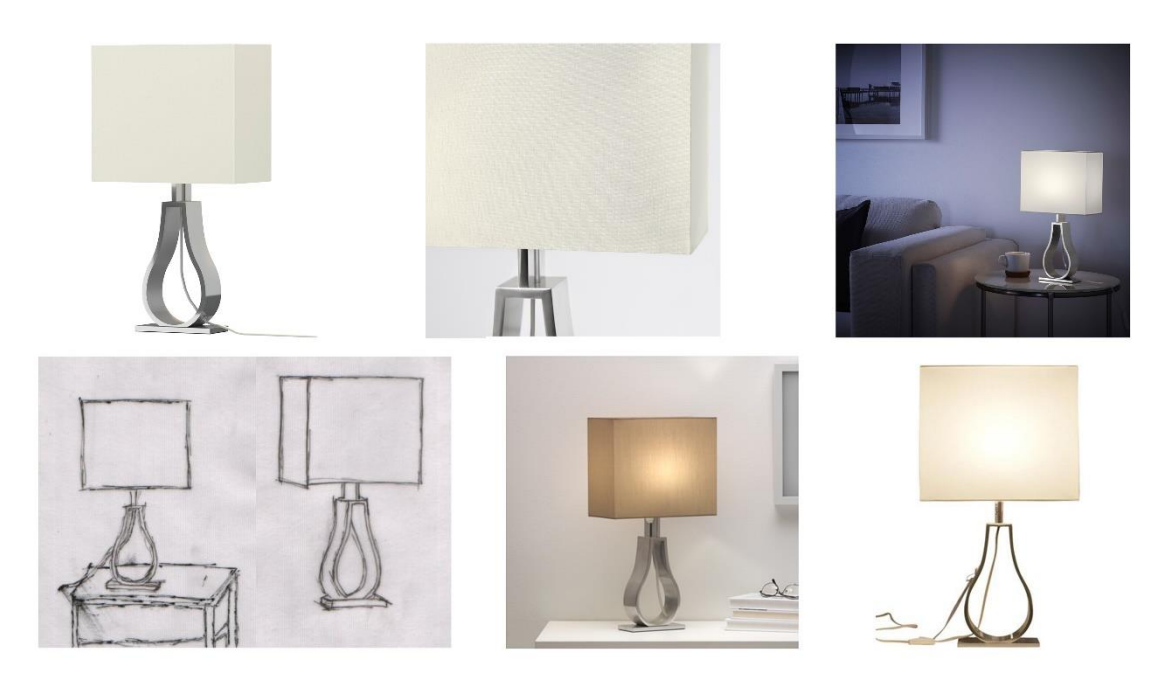

Slika 6.9 Vizualno istraživanje stolne lampe

## <span id="page-28-0"></span>**7. Priprema referenci za modeliranje**

Kako bih objasnio pripremu referenci za modeliranje i teksturiranje, izdvojio sam par primjera. To su trosjed i fotelja iz dnevnog boravka, stolac i produljivi stol iz prostora blagovaonice, barski stolac koji će se nalaziti u prostoru kuhinje, krevet i uredski stolac iz muške i ženske spavaće sobe, ogledalo iz ženske spavaće sobe te stolna lampa iz spavaće sobe s bračnim krevetom. Njih sam izdvojio za istraživanje jer su napravljeni od različitih materijala, imaju različite funkcije i na njima mogu prikazati različite primjere stilskog uređenja.

### <span id="page-28-1"></span>**7.1. Trosjed Kivik**

Trosjed je širine 228 cm, dubine 95 cm i visine 83 cm. Sjedište je širine 180 cm i dubine 60 cm, a nalazi se na visini od 45 cm. Prva fotografija prikazuje stražnji dio trosjeda koji će mi pomoći kod usporedbe prilikom modeliranja. Na trećoj slici vidljivi su tekstura i rubovi na jastuku. Budući da nisu dane visine naslona za ruke, stražnjeg dijela i vrha jastuka, ova fotografija će mi pomoći za tu usporedbu omjera.

.

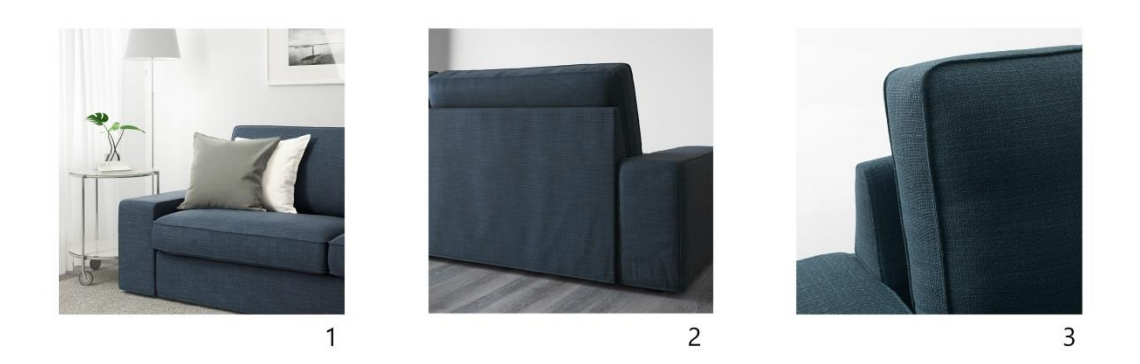

<span id="page-28-2"></span>Slika 7.1 Priprema referenci za izradu trosjeda

### <span id="page-29-0"></span>**7.2. Fotelja Ekero**

Fotelja Ekero zauzima malo prostora u usporedbi s nekim sličnim foteljama. Širine je 70 cm, visine 75 cm i dubine 73 cm. Širina sjedišta je 57 cm, dubina 46 cm, a visina 43 cm. Prikazane su dvije fotografije fotelje iz kojih ću dobiti potrebne informacije za izradu modela. Prva fotografija daje uvid u detalj šivanog ruba na jastuku kojeg je potrebno modelirati. Druga fotografija poslužit će za usporedbu prilikom izrade stražnjeg dijela naslonjača, gdje vidimo razinu ukošenosti naslona i nogu.

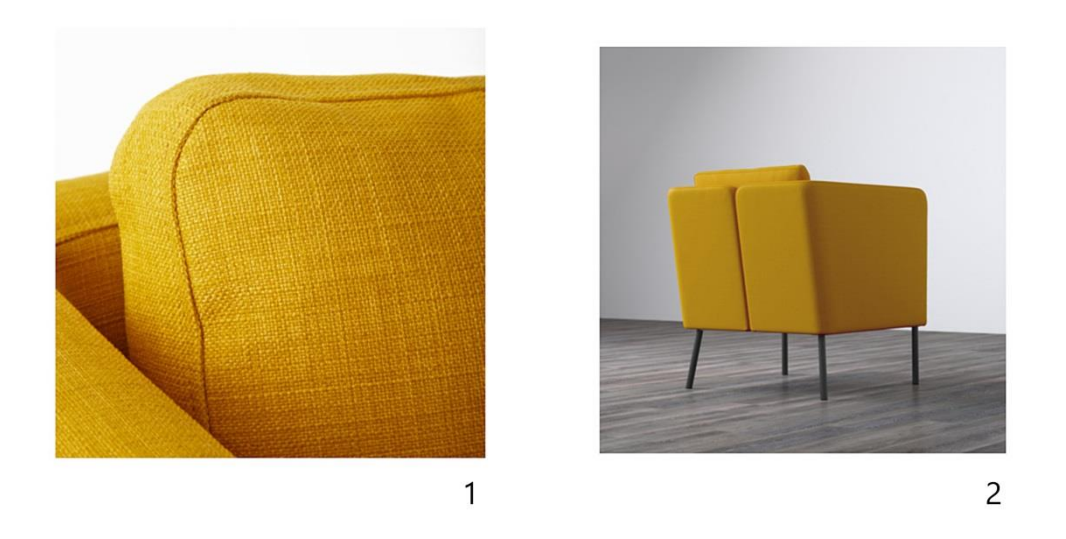

Slika 7.2 Priprema referenci za izradu fotelje

### <span id="page-29-2"></span><span id="page-29-1"></span>**7.3. Produljivi stol Bjursta**

Visina stola je 74 cm, a njegov promjer 115 cm. Stol se može produžiti do 166 cm. Iako su vidljive deformacije zbog kuta snimanja, prva fotografija poslužit će kao referenca za modeliranje. Stoga će tijekom modeliranja biti potrebno provjeravati mjere napravljenog modela. Na drugoj fotografiji se vidi gdje se noga stola spaja s gornjom pločom i bočnom gredom.

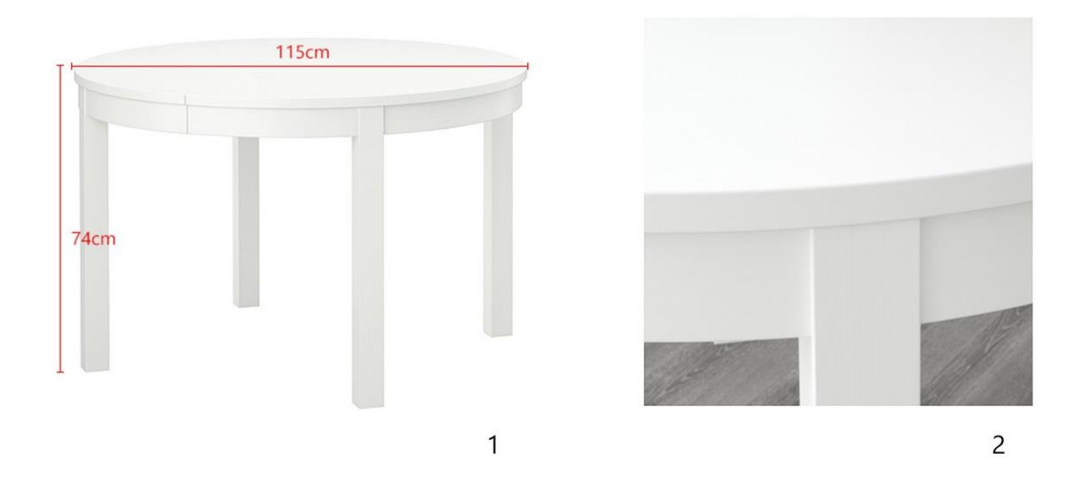

Slika 7.3 Priprema referenci za izradu stola

## <span id="page-30-1"></span><span id="page-30-0"></span>**7.4. Stolac za blagovaonicu**

Na prvoj fotografiji prikazane su mjere pomoću kojih će se u programu izraditi model. Visina stolca je 101 cm, dubina 59 cm, a širina 47 cm. Dubina sjedišta je 40 cm, širina 47 cm, a nalazi se na visini od 47 cm. Druga fotografija prikazuje detalje na stražnjoj i prednjoj strani naslona. Treća prikazuje detalj donjeg dijela stolca.

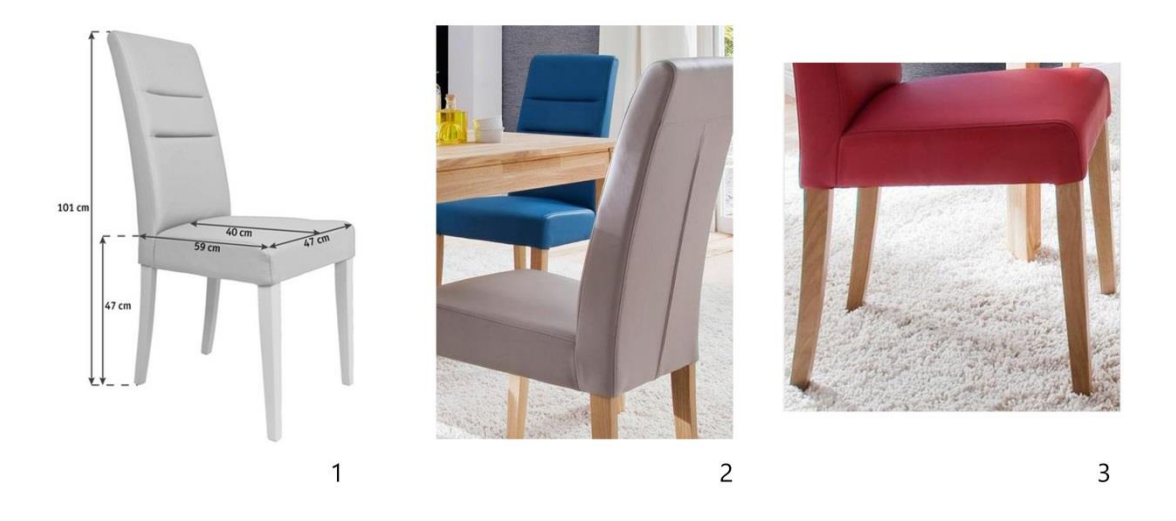

<span id="page-30-2"></span>Slika 7.4 Priprema referenci za izradu stolca za blagovaonicu

### <span id="page-31-0"></span>**7.5. Ogledalo Ekne**

Na prvoj fotografiji prikazane su mjere ogledala. Fotografija će se koristiti kao glavna referenca za izradu modela jer je slikana iz dobrog kuta. Fotografija broj 2 prikazuje detalj ogledala na kojem se vidi debljina ornamenta te blagi odsjaj, zrnatost i hrapavost čelika.

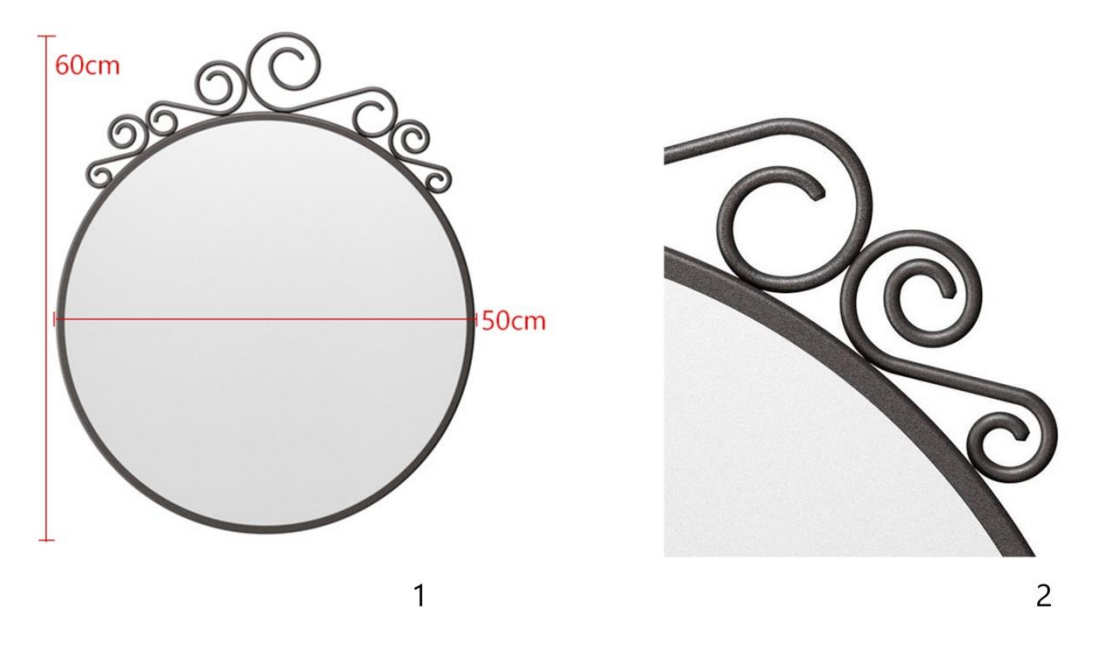

Slika 7.5 Priprema referenci za izradu ogledala

#### <span id="page-31-2"></span><span id="page-31-1"></span>**7.6. Krevet Brimnes**

Neće biti glavne reference prema kojoj ću modelirati, jer nisam mogao naći adekvatnu referencu koja je dobra za bokocrt, nacrt ili tlocrt. Koristit ću se danim mjerama koje su prikazane na trećoj slici, a pomoću referenci pokušat ću što preciznije izraditi ostatak modela nepoznatih mjera. Prva fotografija će mi najviše pomoći u tom dijelu zbog pogleda na prednji dio s ladicama i ručkama te detalj s udubljenjem u obliku pravokutnika na bočnoj strani kreveta.

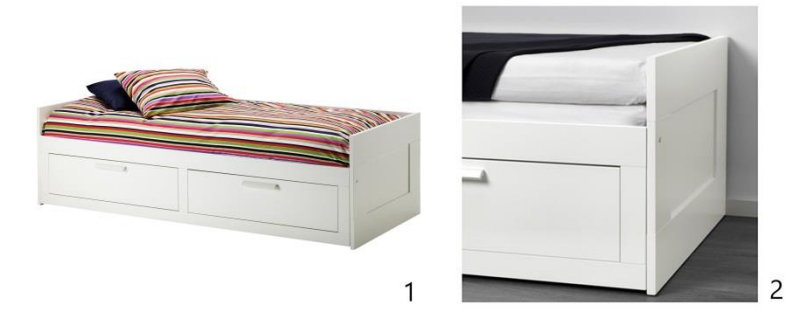

Dimenzije proizvoda Duljina: 205 cm Širina: 86 cm<br>Visina: 57 cm<br>Širina ladice: 87 cm Dubina ladice: 53 cm<br>Širina kreveta: 160 cm<br>Duljina kreveta: 205 cm Maks. nosivost/ladica: 20 kg<br>Duljina madraca: 200 cm<br>Širina madraca: 80 cm

#### <span id="page-32-2"></span><span id="page-32-0"></span>**7.7. Uredski stolac**

Ukupno zauzima 67 cm po dužini i širini. Maksimalna visina stolca je 104 cm. Minimalna visina sjedišta je 43 cm, a maksimalna 53 cm. Širina sjedišta je 53 cm, a dubina 41 cm. Prva fotografija poslužit će mi kao glavna referenca, jer je riječ o nacrtu i bokocrtu stolca. Druga fotografija poslužit će mi za detaljnije analiziranje sjedišta. Četvrta fotografija slikana je iz žablje perspektive, a na njoj imam uvid u dizajn ručke i vanjski donji dio sjedišta. Na šestoj fotografiji vidljiv je detalj postolja, koristi se za potrebe modeliranja.

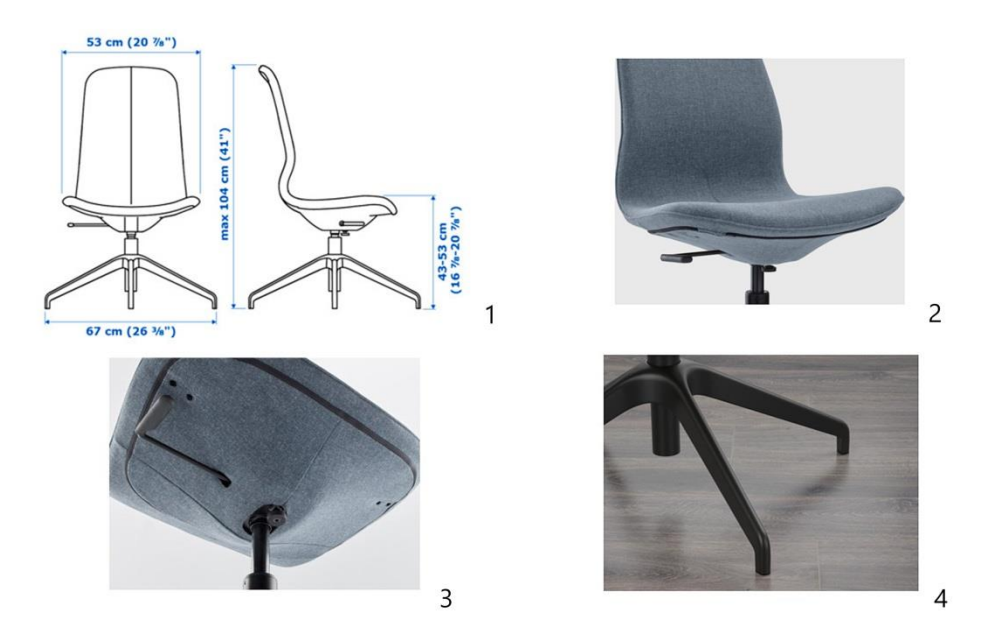

Slika 7.7 Priprema referenci za izradu radnog stolca

#### <span id="page-32-3"></span><span id="page-32-1"></span>**7.8. Barski stolac**

Barski stolac širine je 38 cm, dubine 36 cm i visine 84 cm. Minimalna visina sjedišta je 56 cm, a maksimalna 76 cm. S obzirom na to, barski stolac je prikladan za bar visine između 90 i 110 cm. Prikazane su različite fotografije koje će poslužiti u određenim aspektima za izradu modela i njegovo teksturiranje. Na prvoj fotografiji barski stolac slikan je s boka i frontalno u razini objekta. Razlozi zbog koje će one poslužiti kao glavna referenca je što se modeli nalaze u izoliranom prostoru i što zbog kuta snimanja imaju minimalno izobličenja. Unatoč manjim izobličenjima, bit će potrebno provjeravati dane mjere kako ne bi došlo do krivog modeliranja. Druga fotografija prikazuje detalj donjeg dijela na kojem se vidi količina refleksije i sjaj čelika i aluminija te sjaj plastičnog dijela postolja valjkastog oblika. Treća fotografija i četvrta fotografija nude detaljniji prikaz oblikovanja sjedišta. Neće imati funkciju glavnih referenci za modeliranje, nego ću ih iskoristiti za usporedbu sa sjedištem napravljena modela. Peta fotografija prikazuje model različitih visina.

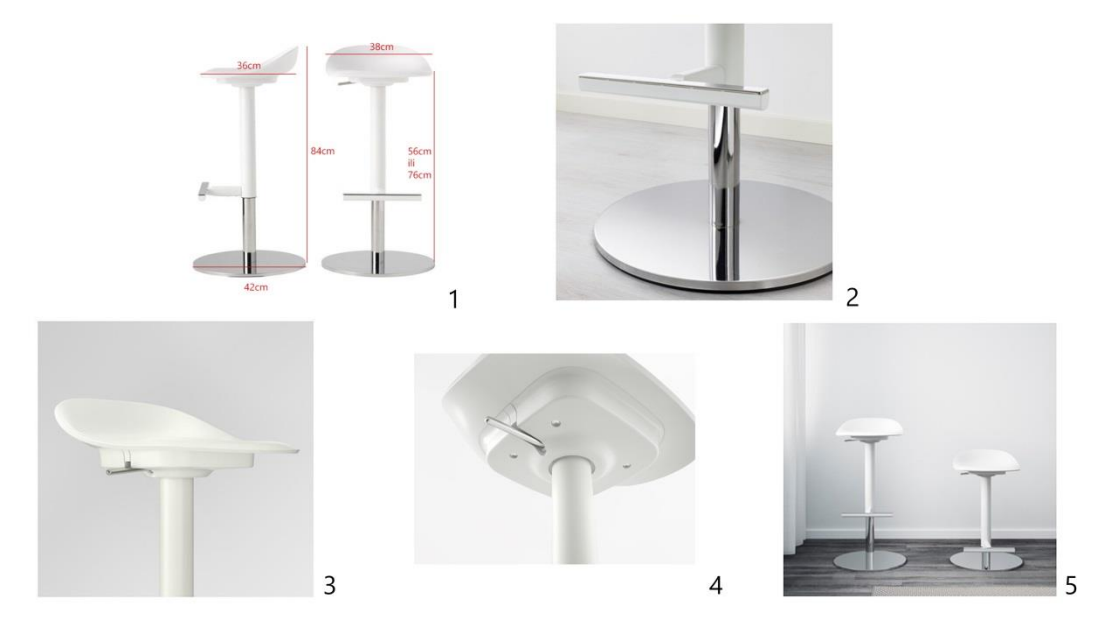

Slika 7.8 Priprema referenci za izradu barskog stolca

## <span id="page-33-1"></span><span id="page-33-0"></span>**7.9. Stolna lampa Klabb**

Prva fotografija pomoći će mi pri teksturiranju jer je vidljiva refleksija površine. Budući da nemam fotografije lampe slikane s boka, pomoću ove fotografije otprilike ću vidjeti kolika je debljina i dubina osnove. Druga fotografija mi detaljnije prikazuje prethodni primjer. Treća fotografija imat će funkciju glavne reference jer zbog kuta snimanja ima malo izobličenja. Na njoj su prikazane mjere, a koristit će se za nacrt.

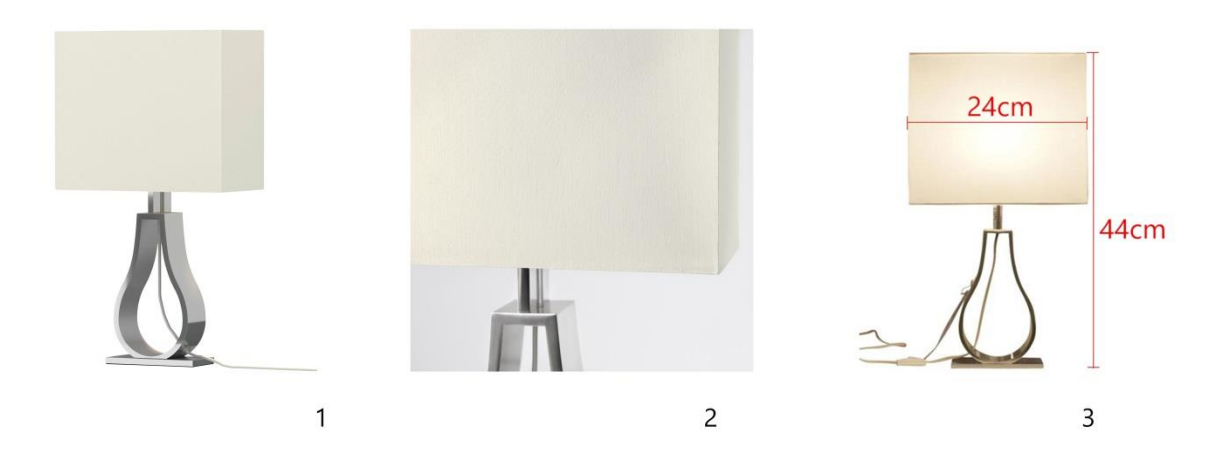

Slika 7.9 Priprema referenci za izradu stolne lampe

## <span id="page-34-1"></span><span id="page-34-0"></span>**7.10. Istraživanje rasvjete**

Kao što sam prikupio reference za modele unutar scene, tako sam trebao prikupiti i reference za različite vrste rasvjete u prostoru. Na primjer, ako hoću u dnevnom boravku imati halogenu rasvjetu, trebam unaprijed znati kakav će biti efekt u prostoriji.

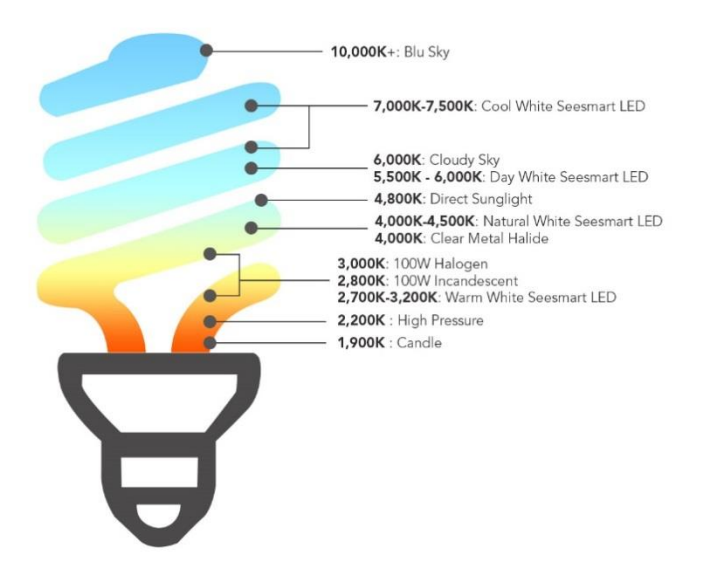

Slika 7.10 Istraživanje boja svjetla prema Kelvinima

<span id="page-34-2"></span>Istraživanjem rasvjete saznao sam koje vrste rasvjete postoje i koja vrsta se preporučuje za određenu prostoriju. Htio bih stvoriti topliju i ugodniju inačicu modernog i suvremenog interijera.

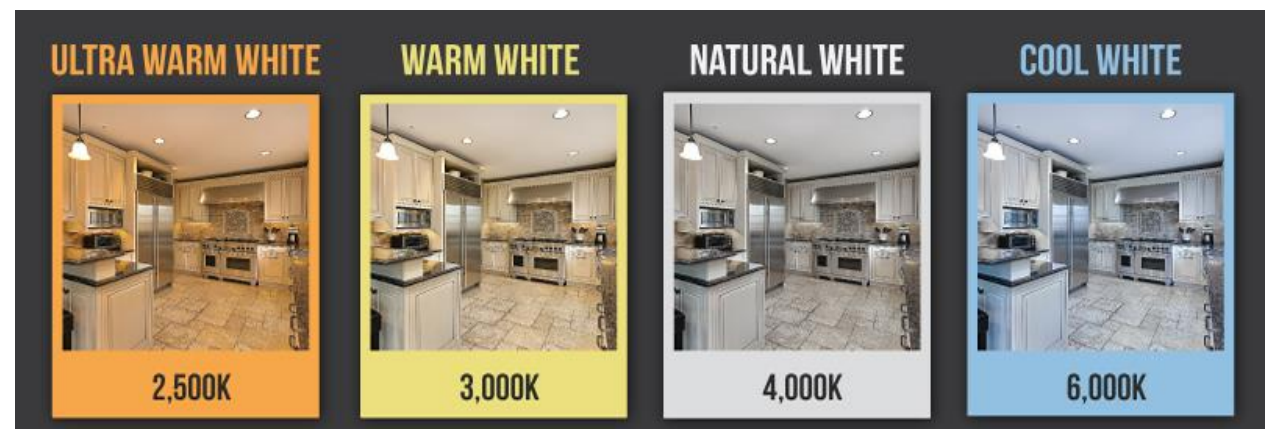

Slika 7.11 Upotreba različitih boja svjetla na primjeru prostorije

<span id="page-35-0"></span>Prikazane su slike iste prostorije, ali s različitom bojom svjetla. Boja svjetla od oko 2500 K neću uzeti u obzir jer daje previše toplu boju za prostor kuhinje. Opcija s rasvjetom između 3000 K i 4000 K bi mi najviše odgovarala jer prostor ne bi djelovao hladno kao prostorija s bojom svjetla iznad 4000 K, osobito jer je riječ o kuhinji u kojoj se priprema hrana. Rasvjetu sličnih vrijednosti koristio bih za kupaonicu, gdje nije potrebno toplo svjetlo. Za blagovaonicu i dnevnu sobu izabrat ću toplo bijelo svjetlo s vrijednosti između 2700 K i 3000 K. Želim prostor učiniti ugodnijim i toplijim, ali zbog plave fotelje i tamnoplavog zida ne želim svjetlo ispod te granice. Za ostale prostorije nije potrebno odrediti rasvjetu jer se neće prikazati. Kod prikaza prostora miješat će se dnevno svjetlo koje dolazi izvana (prirodna rasvjeta) sa svjetlom rasvjete u prostoriji.

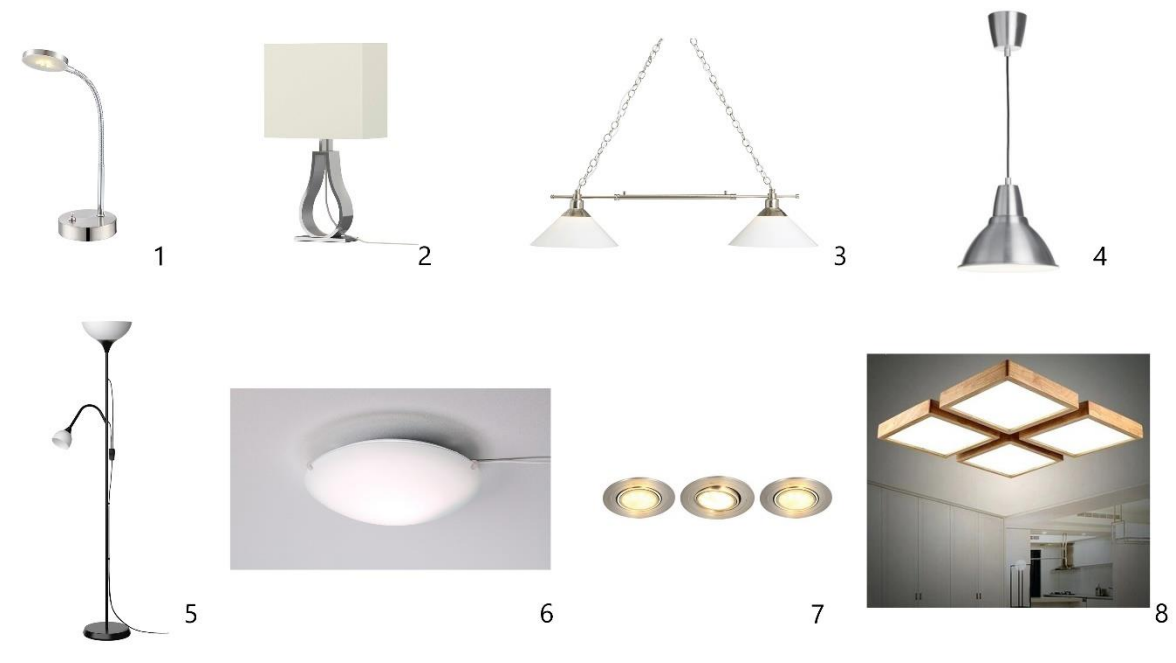

<span id="page-35-1"></span>Slika 7.12 Primjeri rasvjetnih tijela koja će se upotrijebiti unutar scena

Na slici 7.12. prikazana su rasvjetna tijela koja ću koristiti unutar interijera. Stolna lampa na fotografiji 1 koristit će se za radne stolove u muškoj i ženskoj spavaćoj sobi. Svjetlo koje daje bit će usmjereno. Drugi primjer je stolna lampa iz prethodnog vizualnog istraživanja koja će biti u spavaćoj sobi s bračnim krevetom. Takav dizajn lampe dat će usmjereno i difuzno svjetlo. Treća fotografija prikazuje duplu visilicu koja će osvjetljavati blagovaonicu. Svjetlo koje daje je difuzno i usmjereno. Četvrta fotografija prikazuje tip visilice koja će se nalaziti u kuhinji iznad šanka. Takva lampa dat će nam samo usmjereno svjetlo. Podna lampa na petoj fotografiji bit će postavljena u dnevnoj sobi pokraj fotelje i biblioteke. Dat će usmjereno i difuzno svjetlo zbog svoje blage transparentnosti sjenila. Stropna lampa sa šeste fotografije bit će postavljena u spavaćim sobama i u hodniku. Takvo rasvjetno tijelo daje samo difuzno svjetlo. Ugradbene lampice prikazane na sedmoj fotografiji bit će postavljene u prostoru kuhinje te u dnevnom boravku iznad prostora s televizijom i iznad biblioteke. One daju i difuzno i usmjereno svjetlo. Osma fotografija prikazuje stropnu lampu koja će biti postavljena u središtu dnevne sobe te će dati difuzno svjetlo. Za većinu tih rasvjetnih tijela koristit će se halogene žarulje koje daju svjetlo temperature oko 3000 K (kelvina).

# <span id="page-37-0"></span>**8. Procjena detalja na razini modela odnosno na razini tekstura**

Stvarniju sliku modela dobijemo njegovom izradom do sitnih detalja. Detalje mogu napraviti uporabom teksture ili kroz model. Kako bih unaprijed znao na koji način ću stvoriti detalje na objektu, potrebno je procijeniti hoće li se ti detalji vidjeti s obzirom na udaljenost kamere, kadar ili plan u kojem se nalazi. Kroz nekoliko primjera obrazložit ću prethodnu tezu.

Na trosjedu u dnevnoj sobi nalazit će se ukrasni jastuci s detaljima šavova. S obzirom na planirani kadar i udaljenost kamere, detalji šavova će se samo nazirati. Ako bih njih napravio uporabom teksture, trebao bih označiti poligone koji će predstavljati sjenu te na njih staviti drukčiji materijal. Detalj šavova kroz model dobio bih tako da označim *Edgeve* i napravim *Extrude* manje negativne vrijednosti. Nakon što na takav objekt padne svjetlost, sjene od udubljenja šavova napravit će se same . Zato ću šavove napraviti kroz model. Ako bi model jastuka bio vidljiv kao na prvom primjeru, trebala bi se dodati tekstura s vidljivim detaljima spojeva.

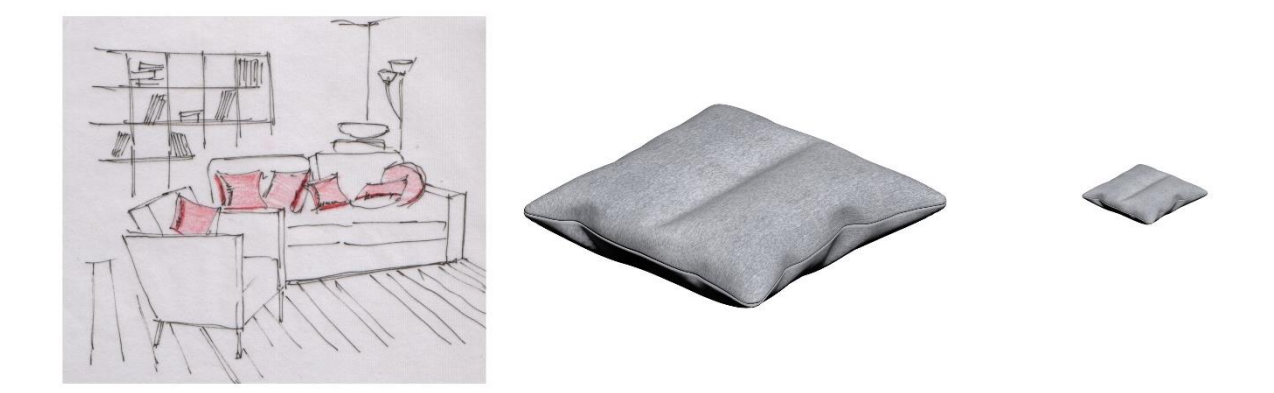

Slika 8.1 Procjena detalja na primjeru jastuka

<span id="page-37-1"></span>Posuda za držanje olovaka može se napraviti na oba načina. Modeliranje ovakvog objekta iziskuje puno vremena i truda da bi se kreirale sve rupice na modelu. Korištenjem teksture poput ove na primjeru, brzo se izrađuje model s istim efektom. Za modeliranje ovakva objekta potrebno je napraviti podjele na valjkastom tipu objekta, na njemu kreirati kružnice

te obrisati neželjene poligone. Za izradu objekta preko tekstura, potrebno je samo na pravi način urediti teksturu i staviti je u program 3ds Max. Nakon uređivanja, finalna tekstura bi trebala imati crnu boju na mjestima na kojima želimo napraviti transparentnost/prozirnost. Željeni rezultat dobiva se stavljanjem uređene teksture u *Material editor* pod *Opacity maps* te dodavanjem materijala na model. Zbog udaljenosti kamere i veličine objekta u odnosu na prostor, ovakav način izrade bit će sasvim dovoljan. Ako bi na objekt padala svjetlost, tada uporaba teksture ne bi bila dobra. Kroz njega ne bi prodirala svjetlost, odnosno sjena koju bi objekt radio ne bi odgovarao njegovu izgledu.

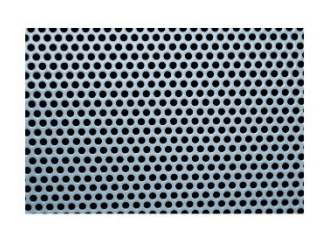

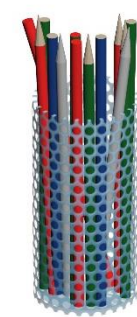

Slika 8.2 Procjena detalja na primjeru posude za olovke

<span id="page-38-0"></span>Problem detalja čupavog tepiha u prostoru blagovaonice može se riješiti i teksturom i modelom. Na primjer, problem se kroz model može riješiti uporabom *Hair&Fur Modifiera*, koji stvara poligone nalik krznu. Izgled tepiha može se postići i teksturom, tako da se, uz glavnu teksturu tepiha, napravi fotografija s crnim i bijelim detaljima. Ta će se fotografija postaviti kao *Bump map*, gdje će se crni detalji smatrati udubljenjima, a bijeli ostati nepromijenjeni. Tako će se dobiti željeni vizualan izgled tepiha. Uzevši u obzir optimizaciju scene, kvalitetu prikaza i kadar u toj sceni, odlučio sam da ću detalj tepiha iskazati kroz teksturu. Kao sličan primjer naveo bih i pločice u prostoru kupaonice. U sceni će te pločice biti vidljive, ali neće biti u prvom planu. Obradom fotografije kao na prethodnom primjeru i upotrebom teksture postići ću željeni efekt. Na taj način neću trebati modelirati poveći broj pločica.

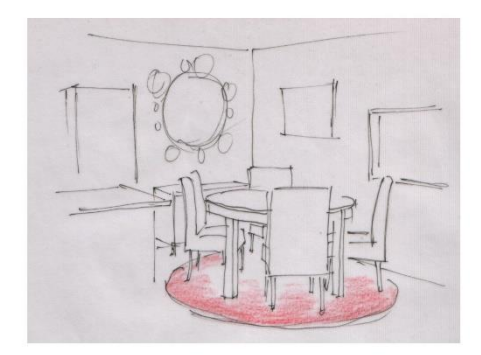

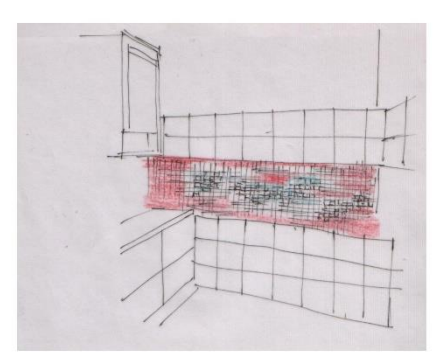

Slika 8.3 Procjena detalja na primjeru tepiha i pločica

<span id="page-39-0"></span>U ženskoj sobi će između ostalog biti vidljiv i madrac. Kako bih dobio stvarniji prikaz madraca, potrebno je napraviti nesavršenosti, poput njegovih neravnih dijelova. Modelu madraca može se pristupiti njegovom rješavanju preko teksture i kroz model. Budući da madrac neće biti u prvom planu niti u fokusu, detalje će biti dovoljno napraviti preko teksture. Nakon što ću napraviti model madraca, u *Material Editoru* napravit ću *Noise map* te ga zatim staviti u *Bump map*. *Noise map* u kombinaciji s *Bump mapom* radi vizualna udubljenja određene veličine i količine. U ovom slučaju bi bilo nepotrebno mijenjati topologiju madraca kako bi se dobile nesavršenosti.

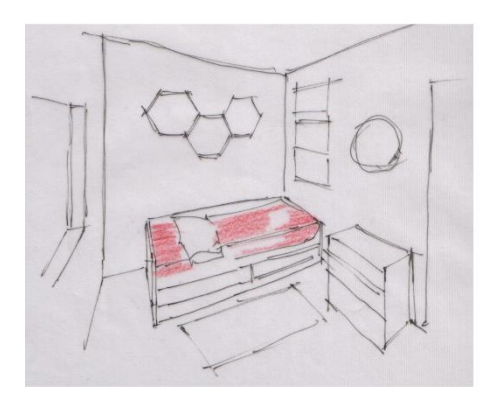

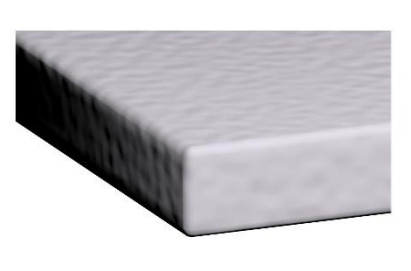

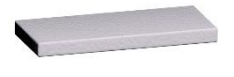

<span id="page-39-1"></span>Slika 8.4 Procjena detalja na primjeru madraca

# <span id="page-40-0"></span>**9. Organiziranje scene prema kadru, modelu i teksturama**

Završni model cijelog stana bit će prikazan iz ptičje perspektive kako bi se vidio cijeli raspored. Također, posebno ću prikazati fotografije iz par prostorija. S obzirom na to, neke dijelove je potrebno optimizirati. Osim smanjenja broja poligona poželjno je maknuti ili sakriti sve dijelove koji ne utječu na scenu, to jest dijelove koji nisu vidljivi u prostoru. To ovisi o položaju kamere i dijelu scene koji kamera obuhvaća. Tako štedimo vrijeme u procesu renderiranja.

Postoje dva načina izrade modela:

- 1. Modelira se prema kadru. U tom slučaju se ne izrađuju svi dijelovi elementa u prostoru već samo oni koji će se vidjeti na sceni. Time se izbjegava i njihovo teksturiranje. To jedino nije slučaj ako u prostoru imamo ogledalo ili prozirnu površinu, jer bi se samim time vidio taj nemodelirani dio.
- 2. Modeliraju se svih modeli (rekviziti) u zasebnim datotekama 3Ds max, koje se naknadno ubacuju u završnu scenu. Sve elemente ću modelirati u cijelosti, odnosno modelirat ću i one dijelove elementa koji se neće vidjeti na sceni. Kada se radi cijeli model, može ga se iskoristiti u bilo kojoj drugoj sceni. To se ne bi moglo kada bi se napravio polovičan model. Drugi način omogućuje brže modeliranje. Budući da je samo jedan model na sceni, on je u fokusu. Omogućeno je lakše kretanje oko njega (rotacija oko modela), preciznije i detaljnije modeliranje te uvid u samo njegove teksture. Svi zasebni modeli (rekviziti) stave se u ishodište sustava (X=0, Y=0, Z=0), dodaju im se sve teksture i materijali te definiraju određeni parametri. Modeli se na glavnu scenu ubacuju tako da se na glavnoj sceni napravi kocka (engl. box) i na njega stavi modifikator zamjene (engl. substitute modifier) koji uputimo na model određenog naziva. Tako u svakom trenutku na glavnoj sceni možemo vidjeti svoj model. On na glavnoj sceni neće biti fiksan, nego će ga program povezati s druge scene koju mu naredimo.

Prostor dnevnog boravka (dio prostorije 04) prikazat će se iz dva kuta: iz jednog kuta bit će pogled na trosjed, dizajnirani naslonjač, biblioteku, žutu fotelju i mali stolić, a iz drugog pogled na vrata balkona i namještaj nasuprot trosjedu (namještaj za televiziju i multimediju). Prostori kuhinje i blagovaonice (dio prostorije 04) prikazat će se zasebno. Na fotografiji će biti prikazani stolci za šankom i veći dio kuhinje. U kuhinji neće biti vidljiv jedan dio donjih kuhinjskih elemenata. U prostoru blagovaonice prikazat će se komoda, visilica, stol i stolci. U prostoru ženske sobe (09) bit će vidljivi: parket, krevet, ogledalo, stolac, dio radnog stola i komoda. Prostor bračne sobe (11) bit će prikazan u odrazu ogledala. Frontalni dio ormara bit će prekriven ogledalom u čijem odrazu će se vidjeti parket, bračni krevet, noćni ormarić i stolna lampa. U prostoru kupaonice (07) bit će prikazan dio tuša, WC školjka, komoda, element s umivaonikom te element s ogledalom. U prostoru muške spavaće sobe (03) bit će prikazan krevet, radni stol, uredski stolac, dio ormara te dodaci poput tepiha, slika i zavjese. Prostori terase (05), zahoda (06), hodnika (08) i spremišta (10) neće biti posebno prikazani. Oni će se isključivo vidjeti u završnom modelu stana prikazana iz ptičje perspektive. Elementi u tim prostorijama maksimalno će se optimizirati i neće se izrađivati do sitnih detalja. Isto će se napraviti i s elementima iz drugih prostorija, koji će se vidjeti na završnom modelu stana, ali ne i na fotografijama iz samih prostorija.

### <span id="page-42-0"></span>**10. Izrada modela i teksturiranje**

Izrada sastavnih elemenata interijera ujedno je i glavni praktični dio završnog rada. U nastavku ću na nekoliko primjera prikazati kako se model dobio modeliranjem, odnosno teksturiranjem.

### <span id="page-42-1"></span>**10.1. Prikaz procesa modeliranja**

#### *Izrada visilice za prostor blagovaonice*

Model visilice radio sam pomoću reference koja mi je olakšala cijeli proces. Izradu modela započeo sam izradom sjenila čeličnog dijela koji drži i spaja sjenila. Njega sam napravio uporabom objekta cilindra, koji sam prvo rotirao te mu dodao *Edit poly* modifikator. Daljnji postupak modeliranja tog dijela odvijao se uporabom naredbi *Shift+Scale* i *Shift+Move* čime sam upravljao *borderom,* odnosno graničnim dijelom gornjeg dijela cilindra. Na taj način dobije se željeni oblik. Dio lampe kroz koji prolazi čelična šipka modelirao sam također pomoću cilindra na koji sam vršio izmijene poput brisanja određenih poligona kako bih dobio detalje ovalnog oblika. Model lanca dobio sam uporabom oblika *Elipse* koji se nalazi u kartici *Shapes*. Na njega sam primijenio modifikator *Renderable spline* radijalnog oblika, određene debljine sa smanjenim brojem strana radi optimizacije. Jedan takav dio duplicirao sam određeni broj puta kako ne bih trebao ponovo raditi veći broj istog elementa. Određene dijelove sam zaokrenuo/rotirao te prilagodio kako ne bi svi dijelovi isto izgledali. Plastičnu žicu za struju napravio sam pomoću oblika *Line* čije sam *Vertexe* podesio na *Smooth* kako bih dobio blago zakrivljene linije. Na sve dijelove visilice dodao potporne rubove (engl. *supporting edge*) kako bih na njih primijenio modifikator *Turbosmooth*. Tako sam dobio glatku zaobljenu površinu objekata. Spajanje svih napravljenih dijelova i dodjeljivanje različitih ID-ova njihovim poligonima činilo je pripremu za teksturiranje.

#### *Izrada posteljine za bračni krevet*

Oblik posteljine sa svim naborima dobio sam primjenom *Plane* objekta. Na njemu sam napravio veći broj podjela kako bih njime bolje upravljao. Prvo sam na njega primijenio modifikator *Shell*, kojim sam dobio debljinu objekta za daljnji postupak. Dodavanjem *Cloth modifiera* išao sam k promjeni izgleda *Planea*. Unutar modifikatora bilo je potrebno postaviti parametre na osnovi kojih će program napraviti simulaciju. Neke od postavki bile su *Wet cloth*, pritisak unutar volumena objekta te označavanje modela s kojim će biti u odnosu. Tako se Plane objekt, odnosno posteljina, prilagoditi navedenom objektu, što je u mojem slučaju prethodno modelirani krevet. Kako bih dobio što više nabora, *Plane* objekt sam zarotirao i postavio pod određenim kutom. Zatim sam ga postavio iznad kreveta da tijekom simulacije padao i gužvao se poštujući oblik kreveta.

#### *Izrada trosjeda za prostor dnevnog boravka*

Trosjed sam radio na osnovi dobivenih mjera. Najveći dio modela napravio sam uporabom tipa objekta *Box*. Preko modifikatora Edit poly dodao sam potporne rubove kako bih na objekt *Box* mogao primijeniti modifikator *Turbosmooth*. Navedenim modifikatorom dobio sam zaobljenu geometriju. Ukrasne ispupčene šavove dobio sam tako da sam kroz *Editable poly* označio željene rubove na kojima će se nalaziti šavovi. Te rubove sam pretvorio u *Shape* kako bih mogao njim upravljati. Dodavanjem modifikatora *Renderable spline* dobio sam objekt željenog izgleda. Kasnije sam taj objekt pomoću naredbe *Attach* spojio s objektom *Box.* Kako bih dobio jastuk određenog volumena, na objekt *Box* primijenio sam modifikator *FFD 3x3x3.* Preko modifikatora upravlja se mrežnom konstrukcijom. Na njoj se nalaze kontrolne točke (engl. *control points*) preko kojih se vrše izmjene te se tako objektu dodaje volumen. Na isti način napravio sam većinu dijelova kauča. Stražnji dio trosjeda napravio sam pomoću oblika *Line*. Na njega sam primijenio modifikator *Extrude* koji od željenog oblika napravi 3D model.

### <span id="page-43-0"></span>**10.2. Prikaz procesa teksturiranja**

#### *Teksturiranje visilice za prostor blagovaonice*

Teksturiranje visilice odvijalo se preko *Material Editora* uporabom *Multi/Sub-objecta*. Preko te opcije upravlja se svim materijalima tog objekta. Svakom materijalu koji je vidljiv na visilici bilo je potrebno dodijeliti drugačiji ID. Na primjeru visilice to su plastika, čelik i staklo. Svakom materijalu određivao se stupanj sjaja, refleksije, *Diffuse Levela* te ostalih parametara. Na primjer, kod stakla sam postavio vrijednost 0,6 za refleksiju i sjaj kako bih postigao izgled mat stakla, te vrijednost 0,5 za prozirnost materijala. Za potrebe scene, uključio sam mogućnost samoosvjetljena (engl. *self illumination*) kao što bi izgledalo da gori svjetlo. Postavio sam vrijednost 3000 K (Kelvina) i uključio opciju da osvjetljava scenu kada se *kod mental ray rendera* odvija proces *Final Gather Rollouta*. Za čelik sam koristio teksturu metala te dodatno podešavao ostale vrijednosti.

#### *Teksturiranje posteljine za bračni krevet*

Za teksturiranje posteljine koristio sam teksturnu mapu *Checker* unutar *Material Editora*. Pod parametre sam postavio tamnoplavu i bijelu boju. Kod bijele boje sam koristio mapnu teksturu *Cellular* da dobio malo nesavršenosti. U mapi *Checker* postavio sam *W tiling* na vrijednost 7, te vrijednost -90 za stupanj rotacije u smjeru *V* i *W*. Na taj način sam dobio horizontalne linije.

#### *Teksturiranje trosjeda za prostor dnevnog boravka*

Teksturiranje trosjeda radio sam preko *Material Editora* uporabom *Multi/Sub-objecta*. Na osnovi određenih ID-ova i dodjeljivanja plave teksture trosjeda, išao sam u daljnji postupak teksturiranja. Dodavanjem modifikatora *Unwrap UVW* počeo sam teksturu prilagođavati objektima. U *UV Editoru* odabrao sam podešavanje teksture *Flatten Mapping*. Odabirom opcije *By Materijal IDs* otvorila se mogućnost da objektima određenog ID-a posebno namjestim teksturu. Podešavanjem poligona na zadanoj teksturi napravio sam potrebne izmjene kako bi tekstura trosjeda na sceni bila što sličnija trosjedu s reference.

# <span id="page-45-0"></span>**11. Priprema modela za renderiranje i postprodukciju**

U većini slučajeva, kada se govori o optimizaciji modela u kompleksnijim projektima, sve što nije vidljivo u kadru nije potrebno modelirati ili teksturirati. U ovom slučaju, gdje sam svaki model radio u zasebnoj datoteci, modelirao sam sve vanjske dijelove, neovisno o njihovoj vidljivosti u zasebnoj sceni. Razlog tome je što će mi neki dijelovi modela biti vidljivi na vizualizaciji cijelog interijera.

Budući da je cijeli stan potrebno prikazati iz ptičje perspektive, kako bi se vidio cijeli raspored elemenata unutar njega, sve elemente je potrebno staviti u jednu datoteku. Modeli se na glavnu scenu ubacuju tako da se na glavnoj sceni napravi kocka (engl. *box*) i na njega stavi modifikator zamjene (engl. *substitute modifier*) koji upućujemo na model određenog naziva. Tako ću u svakom trenutku na glavnoj sceni vidjeti svoj model. On na glavnoj sceni neće biti fiksan, nego će ga program povezati s druge scene koju mu naredim.

Za prikaz pojedinih prostorija, iz datoteke je potrebno izbrisati sve elemente koji ne utječu na scenu odnosno nisu vidljivi. Tako se postiže brže vrijeme renderiranja i smanjuje se opterećenost scene. Imat ću više datoteka koje će mi služiti za renderiranje zasebnih scena. Prvo ću sve modele ubaciti te rasporediti na završnoj sceni kako bih mogao napraviti vizualizaciju cijelog interijera. Nakon toga ću datoteku spremiti nekoliko puta. Na taj način neću trebati ponovo namještati svaku scenu nego samo maknuti elemente koje ne pripadaju određenoj sceni.

Kod pripreme za renderiranje poželjno je spojiti sve dijelove jednog modela, a ne ih samo grupirati. Problem kod grupiranja javlja se tijekom teksturiranja i renderiranja. Ako se model sastoji od više dijelova, izgubit ćemo vrijeme za teksturiranje svakog zasebnog dijela te produžiti vrijeme renderiranja. Osobito ako se model sastoji od više materijala. Kako bi se ubrzao proces, potrebno je aktivirati naredbu *Attach,* kojom se modeli međusobno spajaju u jedan objekt. Svakom zasebnom dijelu potrebno je odrediti ID njegovih poligona. Pri teksturiranju, upotrebom *Multi/Sub-Objecta* u *Material Editoru*, olakšat će se proces dodjeljivanja tekstura na osnovi dodijeljenih ID-ova.

Pripremu za renderiranje objasnit ću na pet primjera.

#### Priprema modela za renderiranje na primjeru *Multi/Sub-Objecta*

Visilica iz dnevne sobe napravljen je od triju materijala: čelika, stakla i plastificirane žice. Iako sam te dijelove modelirao zasebno, bit će ih potrebno spojiti u jedan model. Da sam sve dijelove lanca samo grupirao, trebao bih posebno svakom dodijeliti materijal čelika te ga opet grupirati. Nakon što sam napravio jedan spoj lanca, umnožio ga nekoliko puta, nasumično rotirao njegove dijelove te duplicirao kako bih dobio dva lanca, trebat ću te dijelove spojiti naredbom *Attach* u modifikatoru *Editable poly*. Objekt plastične žice i stakla također je potrebno povezati s dva napravljena modela lanca. Zatim se svakom dijelu modela dodjeljuje drukčiji ID. Na taj način imam jedan model napravljen od više materijala. Materijale ću pripremiti preko *Multi/Sub-Objecta,* u kojem ću napraviti tri različita materijala. Jednim apliciranjem *Multi/Sub-Objecta* utjecat ću na sve dijelove tog modela.

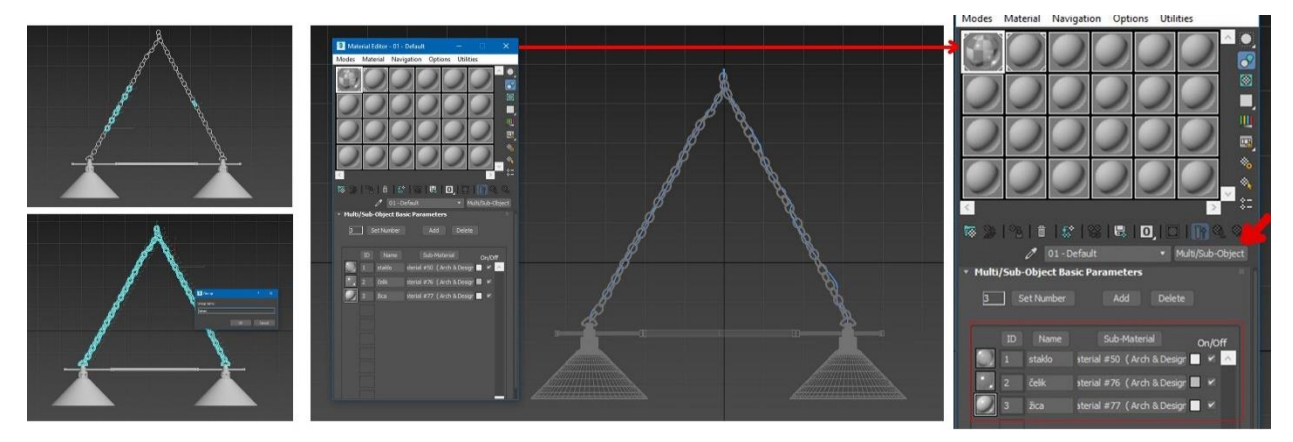

Slika 11.1 Priprema modela za renderiranje na primjeru Multi/Sub-Objecta

<span id="page-46-0"></span>Priprema za renderiranje na primjeru optimizacije scene

Prostor dnevnog boravka prikazat ću iz dva kuta. Kada budem radio prikaz dnevne sobe kao na prvom primjeru (slika 1), obrisat ću nevidljive elemente unutar scene da je ne bih nepotrebno opteretio. Na drugom primjeru maknut ću naslonjač i podnu lampu koji se nalaze u kutu sobe, biblioteku, dva taburea i stropnu lampu.

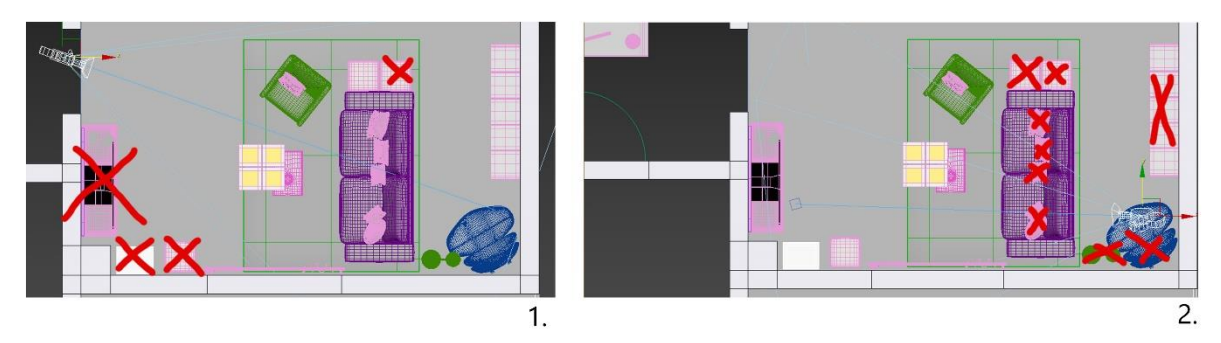

Slika 11.2 Priprema za renderiranje na primjeru optimizacije scene

<span id="page-47-0"></span>Priprema za renderiranje na primjeru različitih postavki unutar 3ds Max-a

Proces pripreme za renderiranje uključuje i postavke kamere, odabir osvjetljenja, ekspozicije, rendera i mnogih drugih postavki. Za izradu interijera koji će biti prikazan trebao sam postaviti *Daylight System object,* u kojem sam između ostalog odabrao geografsko područje i vrijeme u kojem će biti snimljena scena kako bih dobio preciznije rezultate. Također, neizbježne su postavke poput opcije *mr Sun* za tip objekta sunca i *mr Sky* za tip objekta dnevnog svjetla. Naknadno sam mijenjao postavke poput *Shadow samplesa*, *Softness samplesa*, *Gloss samplesa*, *Raytrace shadowa* i niz ostalih postavki koje su najbolje opisane u knjizi *Crafting 3D Photorealism*. (Cardoso, 2013.) U postavkama kamere odabrao sam širokokutni objektiv, odredio vidno polje (engl. FOV *field of view*) te modifikator korekcije kamere (engl. *[camera correction modifier](https://knowledge.autodesk.com/support/3ds-max/learn-explore/caas/CloudHelp/cloudhelp/2015/ENU/3DSMax/files/GUID-38F86E7D-A79F-47D9-9E5F-7849E91BB6CB-htm.html)*) koji omogućuje postavljanje perspektive s dvije točke nedogleda uz zadržavanje vertikalnih linija. Kod pripreme za renderiranje bilo je potrebno postaviti veličinu završnog prikaza. Odabrao sam HDTV (video), format 16:9 i rezoluciju 1920x1080 zbog kvalitetnijeg prikaza interijera.

Priprema za renderiranje na primjeru probnog testiranja

Test prije završnog renderiranja izvodi se tako da se kod *mental ray Render Setupa* unutar kartice *Proccessing* označi *Material Overrride enable*. Nakon toga se u *Material Editoru* napravi novi *Arch&Design* materijal kojem se dodijeli minimalna vrijednost sjaja (engl. *glossiness*) i refleksije (engl. *reflectivity*) te bijela boja raspršivanja (engl. *diffuse*). Novokreirani materijal se odvuče u *Material Override*, ali kao instanca. Tako će sav materijal na sceni biti zamijenjen *Arch&Design* materijalom bijele boje. Zbog opcije kopiranja kao instance, materijal na sceni neće biti fizički zamijenjen. Takav postupak

omogućuje da se vidi hoće li materijali, koji su se tijekom teksturiranja dodavali na modele, imati puno šumova zbog *Glossy samplesa*, refleksija i tako dalje.

Priprema za renderiranje na primjeru *material ID*, *objectID*, *matte* i sličnih prolaza

Bilo je potrebno pripremiti teksture, modele i materijale kako bih dobio render elemente za proces postprodukcije. Takvu pripremu obuhvaćaju postavke ID materijala (engl. *material ID*), ID objekta (engl. *object ID*), sjene (engl. *shadow*), odsjaja (engl. *reflection*), osvjetljenja (engl. *lighting*) i ostalih prolaza. Da bi se dobili svi prolazi render elemenata, bilo ih je potrebno dodati u postavkama rendera (engl. *render setup*).

Na primjer, za postprodukciju jednog od prikaza dnevne sobe, svakom modelu unutar scene dodijelio sam *Object ID*. To sam postigao tako da sam označio model i odabrao željeni ID objekta unutar postavki objekta (engl. *object properties*). Zatim sam u postavkama rendera odabrao da se renderiraju informacije o objektima s dodijeljenim IDovima. Kao rezultat dobio sam prikaz elemenata scene u različitim bojama, ovisno o ID-u objekta. Takva postavka omogućava lakšu obradu slike u postprodukciji. Također, osim *object ID-a* za neke sam prolaze koristio *material ID*. Uz pomoć njega sam dobio svaki materijal/teksturu druge boje, ovisno o dodijeljenom ID-u. Budući da *material ID* kao hijerarhija materijala ne utječe na prolaz renderiranja, za svaku teksturu/materijal bilo je potrebno staviti *Material ID Channel*. Između ostalih render elemenata koristio sam i elemente *Reflection*, *Lighting* i *Shadow*, kako bih u Photoshopu postigao efektniji prikaz prostorije.

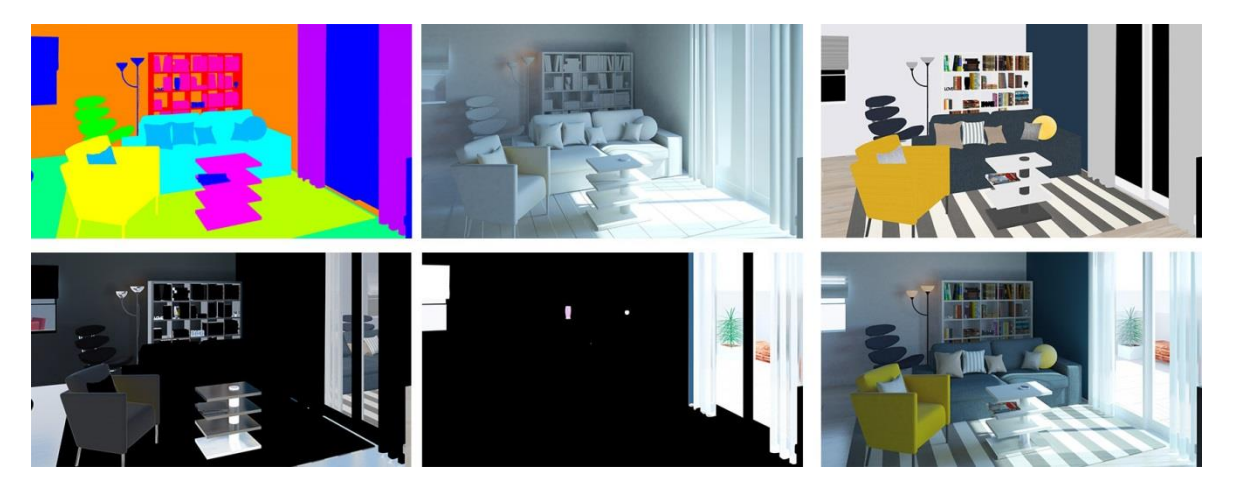

Slika 11.3 Primjer pripreme za renderiranje na primjeru render elemenata

<span id="page-48-0"></span>Nakon pripreme renderiranja i samog procesa renderiranja, dobivenu vizualizaciju scene spremio sam u .jpeg ili .tiff formatu s *Alpha* kanalom kako bih mogao ići u postprodukciju.

# <span id="page-50-0"></span>**12. Vizualne komunikacije na primjeru novonastalog dizajna**

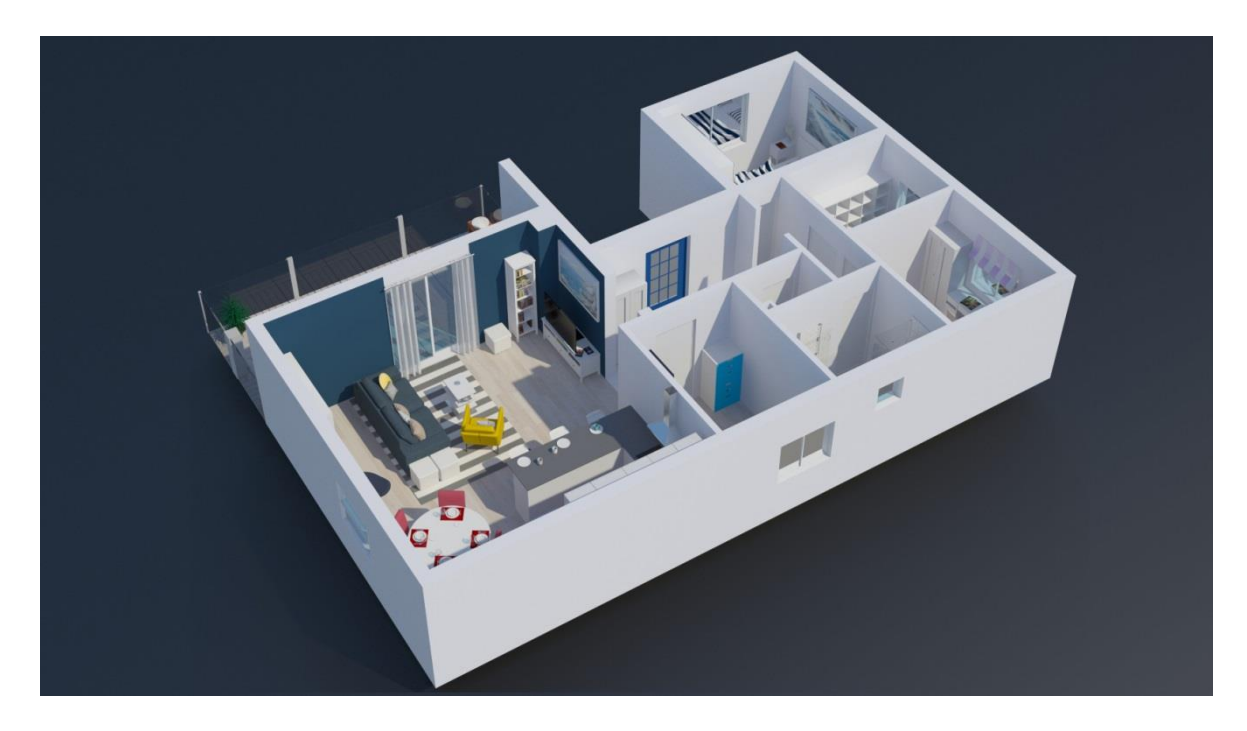

Slika 12.1 Završni prikaz 3D interijera iz ptičje perspektive

<span id="page-50-1"></span>U prostoriji 04, u kojoj se nalaze kuhinja, blagovaonica i dnevni boravak, prevladavaju crvena, plava i žuta boja. One su ujedno i osnovne/primarne boje. U sustavu boja, crvena i žuta smatraju se toplijim bojama, dok se plava smatra hladnijom. Korištenjem i kombiniranjem upravo tih boja dobivena je ugodna atmosfera kolorne sheme, kao i komplementarna kontrastnost koja privlači fokus promatrača. Od standardnih primjera modernih i suvremenih stanova razlikuje se prema shemi boja. Naime, oni su uglavnom dizajnirani po jednobojnoj i monokromatskoj shemi. Vidljiv je asimetričan raspored elemenata unutar prostora.

U prostoru dnevnog boravka prevladava bijela boja zidova te tamnoplava boja trosjeda, istaknutog zida nasuprot njemu te fotelje u prostoru biblioteke. Odabirom žute fotelje i plavog trosjeda dobio se kontrast. Za dekorativne jastuke korištene su neutralne boje: siva i krem (bež) boja. Prugastim tepihom debelih bijelo-sivih linija htio sam vizualno produžiti prostor. Biblioteka, taburei, mali stolić i elementi za multimediju napravljeni su od bijelog

sjajnog materijala, čistih i ravnih linija. Takve plohe savršeno odgovaraju karakteristikama modernog i suvremenog dizajna interijera. Ritmičnost prostora postignuta je ponavljanjem tekstura dekorativnih jastuka, prugastih detalja i bijelog namještaja. Napravljen je skladan prostor. Elementi su različitih omjera i proporcija, što daje dinamiku prostoru. Bitno je naglasiti da vizualno ne zatvaraju pogled na druge dijelove prostorije, potreban radi komunikacije između dijelova prostora.

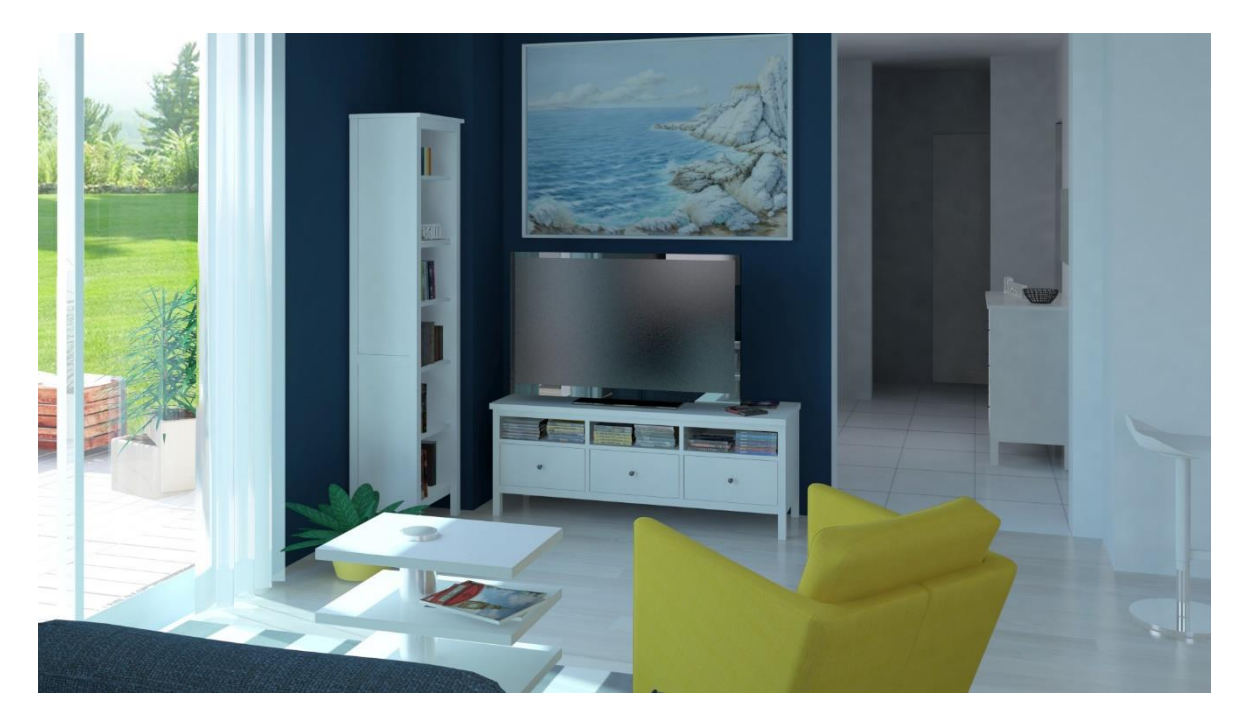

Slika 12.2 Vizualno istraživanje dnevnog boravka – pogled 1

<span id="page-51-1"></span><span id="page-51-0"></span>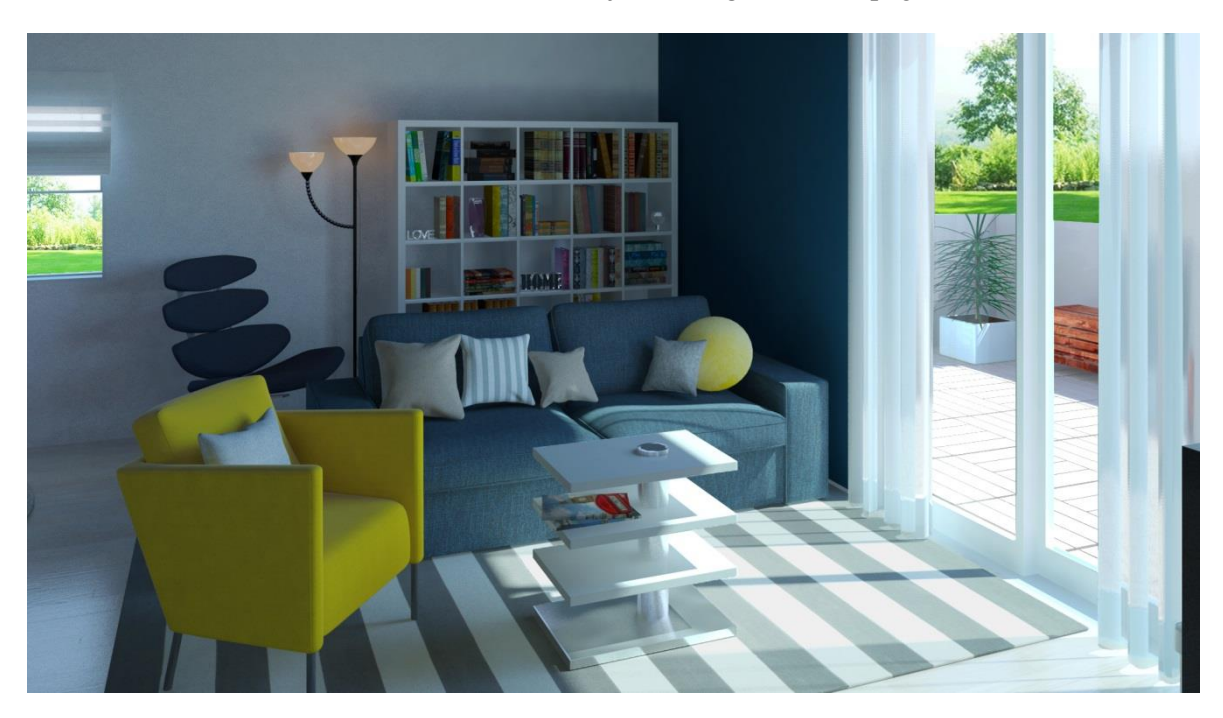

Slika 12.3 Vizualno istraživanje dnevnog boravka – pogled 2

Ako želimo promijeniti izgled prostorije, uz postojeći tamnoplavi istaknuti zid i plavi trosjed mogla bi se dodati fotelja druge boje. Budući da je plava hladna boja, odabirom fotelje hladnije boje cijela prostorija bi djelovala hladno i neprivlačno. Stoga preostaju jedino crvena, narančasta, već postojeća žuta, te neutralne siva i bež kao boje fotelje. Također bi to pravilo vrijedilo i u slučaju da je zid element koji želimo promijeniti.

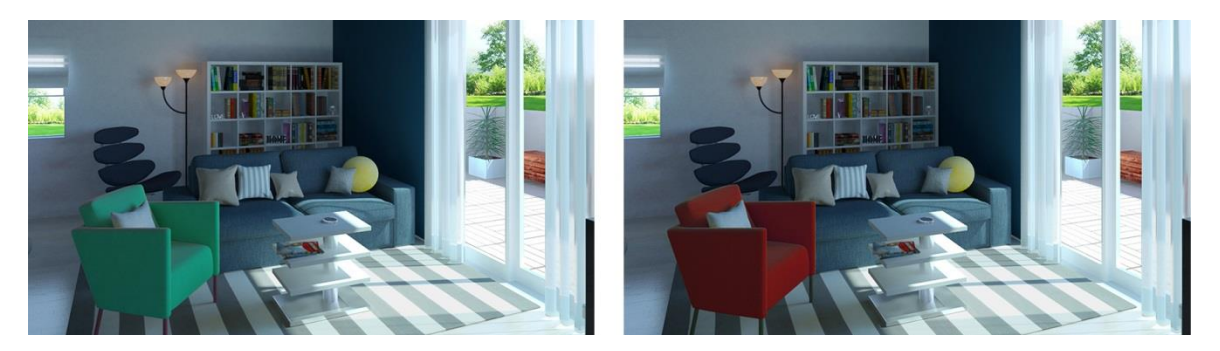

Slika 12.4 Primjer promjene boje elementa unutar dnevne sobe

<span id="page-52-0"></span>Prostor kuhinje je namješten u obliku slova "U". S jedne strane se nalazi šank s tri barska stolca, a s druge strane je omogućen prolaz u blagovaonicu i dnevni boravak. Za prostor kuhinje izabrao sam crvenu, bijelu i tamnosivu boju. Kuhinjski elementi napravljeni su od materijala visokog sjaja, čistih linija i lako su održivi. Kontrast je napravljen odabirom tamnosivog granita za kuhinjsku radnu ploču. Ritmičnost kuhinje postignuta je ponavljanjem bijelih kuhinjskih elemenata i barskih stolaca te rasvjetnim tijelima. Izabrao sam metalne elemente koji također daju suvremeni izgled prostoru. To su aluminijska visilica, napa od nehrđajučeg čelika, čelični dijelovi barskog stolca, frižider i sudoper od inoxa. Na zidu se nalazi manja tapeta s detaljima sivih, bijelih i crvenih trokuta koja dodatno naglašava dio kuhinje, daje joj moderni izgled i "razbija" veliku bijelu površinu.

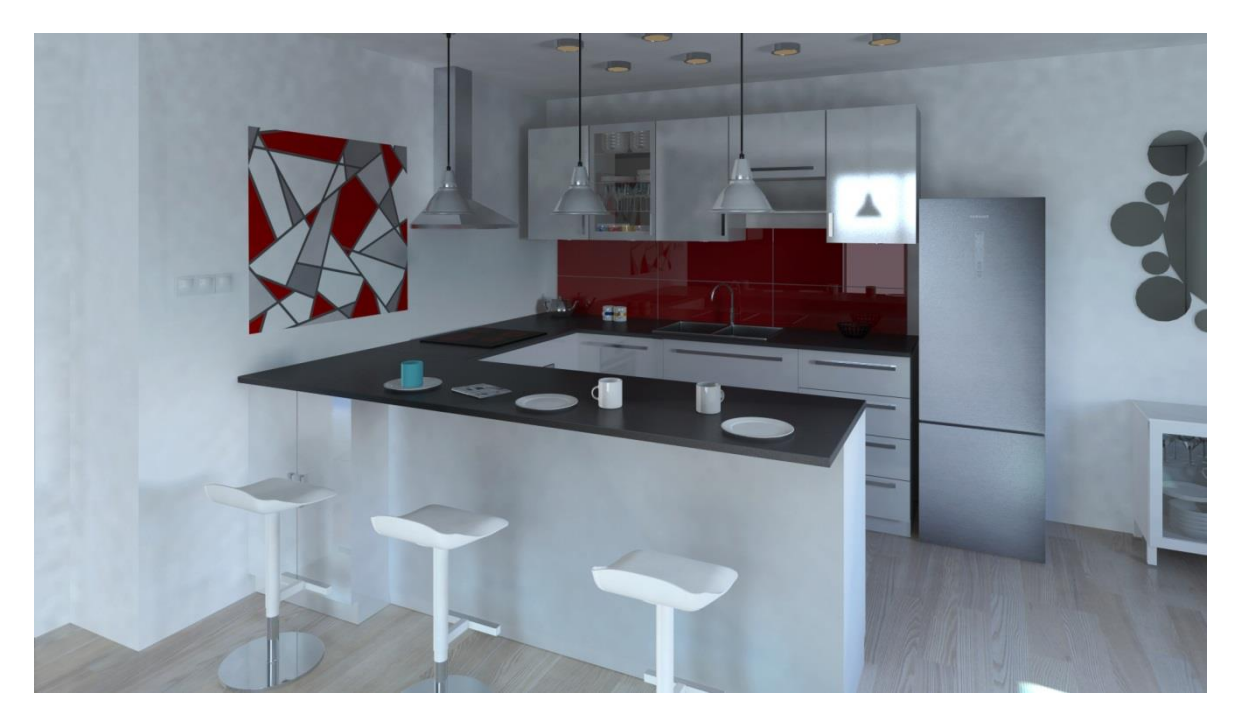

Slika 12.5 Vizualno istraživanje kuhinje

<span id="page-53-0"></span>Bojenjem cijelog zida u crvenu ili bilo koju drugu jaku boju postigli bismo da prostor kuhinje djeluje prenapadno. Ako želimo izbjeći bijeli zid, moguće je dodati detalje u boji ili zid obojiti u svjetlosivu boju koja bi se slagala s ostatkom kuhinje.

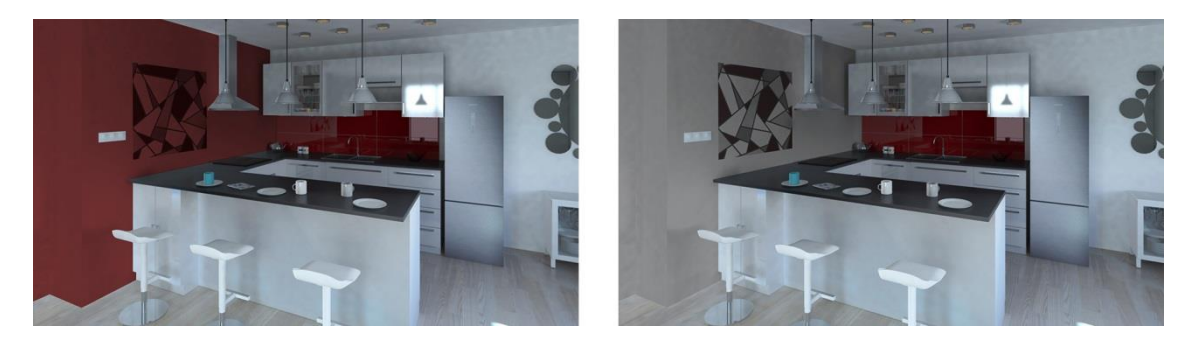

Slika 12.6 Primjer promjene boje elemenata unutar kuhinje

<span id="page-53-1"></span>Prostor blagovaonice je minimalistički opremljen. Centralno je postavljen bijeli okrugli stol, a uza zid komoda od bijelog sjajnog drvena na kojoj se nalazi mramor žućkasto-bijele boje. Od dekorativnih elemenata ističe se slika te neobično ogledalo napravljeno od više ogledala kružnog oblika, ali različitih veličina. Stolci za blagovaonicu napravljeni su od umjetne kože sjajnije površine, a drvene noge čine blagi kontrast prema ostalim elementima. Crveni stolci stvaraju balans i vizualno povezuju prostor kuhinje i blagovaonice. Rasvjetno tijelo blagovaonici daje moderan izgled blagovaonici jer je napravljeno od čeličnih dijelova i poluprozirnog bijelog stakla. Ispod blagovaoničkog stola nalazi se deblji tepih neutralne bež boje koji prostoriji daje nježniji stil.

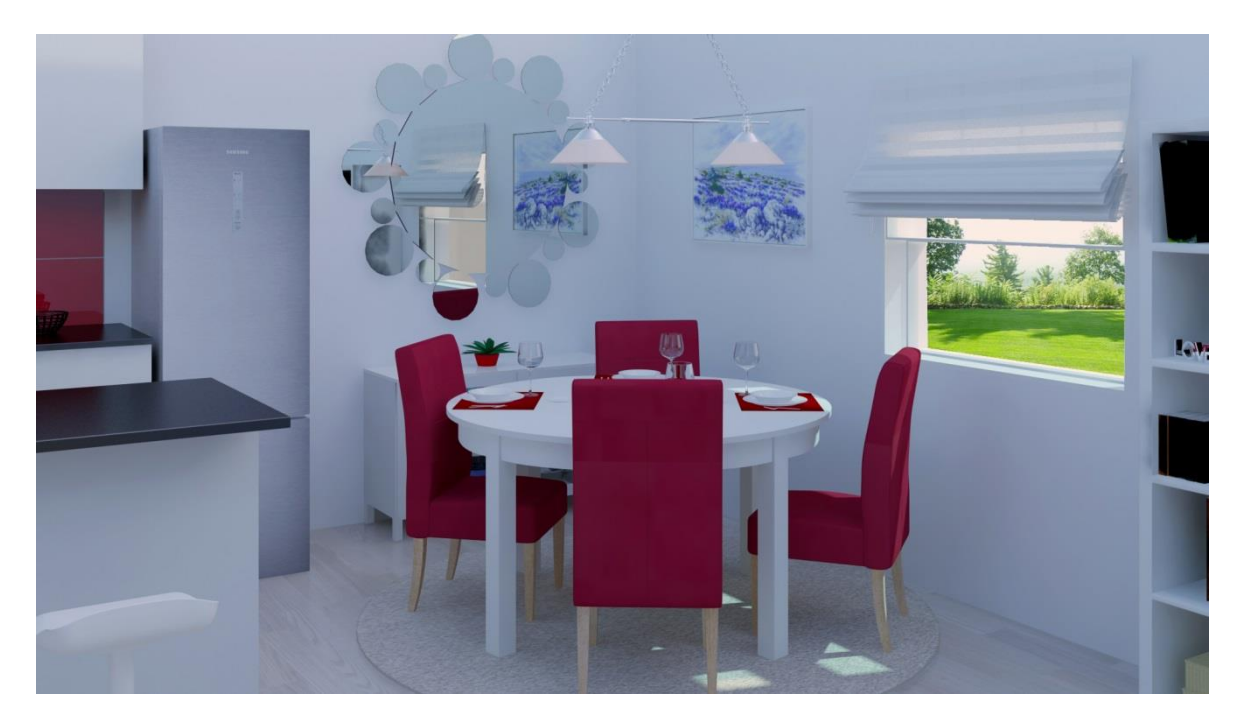

Slika 12.7 Vizualno istraživanje blagovaonice

<span id="page-54-0"></span>Prostor blagovaonice valja dizajnirati u skladu s kuhinjom. Stoga ne bi odgovarale boje poput ljubičaste, zelene i narančaste. Osim toga bi blagovaonica, kuhinja i dnevna soba bile previše šarene i međusobno nepovezane. Zato sam u dizajniranju prostora izabrao tri osnovne boje koje se međusobno slažu, a i koje je klijent istaknuo u briefu. Također, potpuno bijela blagovaonica ne bi dobro izgledala, jer bi se doimala beživotno i dosadno.

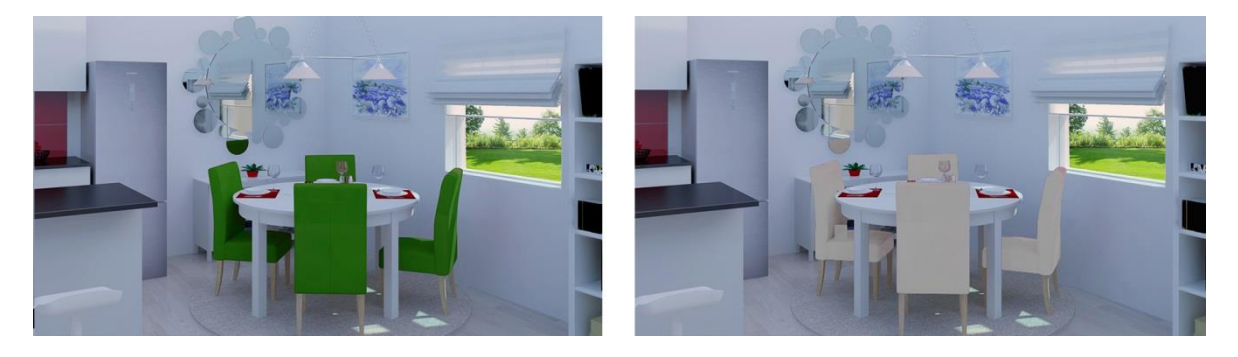

Slika 12.8 Primjer promjene boje elementa unutar blagovanice

<span id="page-54-1"></span>U prostoru kupaonice prevladavanju tonovi bijele i tamno plave boje. Detalji koji se ističu u kupaonici su kromirani dijelovi tuš-kabine, metalne posude, ručnici i posude u boji te slavina napravljena od debljeg stakla i kroma.

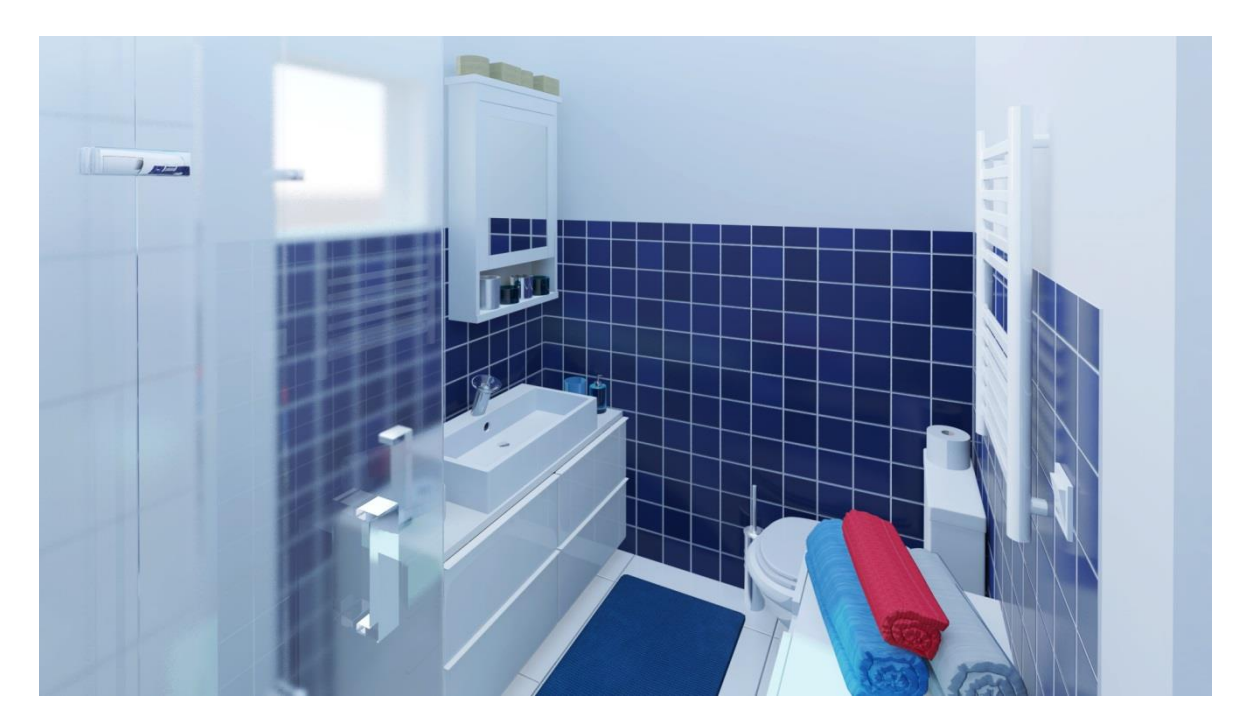

Slika 12.9 Vizualno istraživanje kupaonice

<span id="page-55-0"></span>U prostoru kupaonice istaknute su tamnoplave pločice i zbog toga svaka dodatna boja može prostor učiniti prešarenim i prenapadnim. Na primjer, bojenje zida u plavu boju inače bi odgovaralo uz tamnoplave pločice, ali zbog malo prostora ta kombinacija ne bi izgledala privlačno. Također ni ostale boje zida ne bi bile poželjne, jer se za kupaonice pretežito koristi bijela boja te boje vode (tirkizna, plava, svjetlozelena). Potpuno bijela kupaonica bila bi pravi odabir, no u ovom projektu ta ideja nije realizirana zbog zahtjeva klijenta.

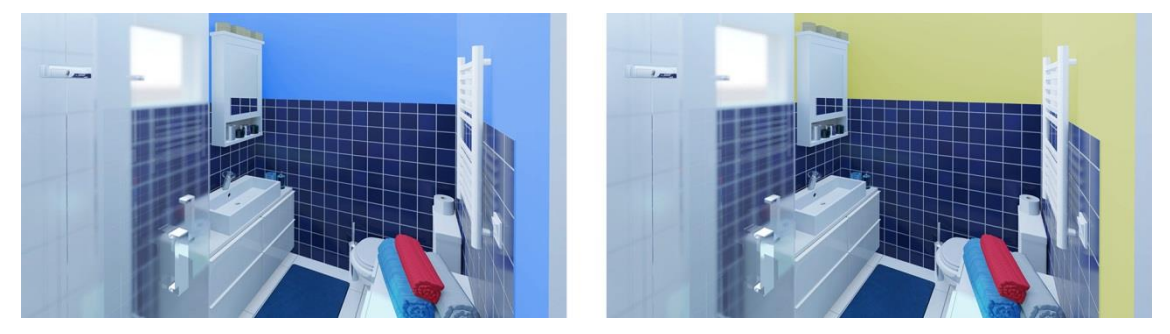

Slika 12.10 Primjer promjene boje elementa unutar kupaonice

<span id="page-55-1"></span>U prostoru ženske spavaće sobe korištene su komplementarne boje: ljubičasta i žuta. Iako se na prvi pogled prostor čini prenapadnim, cijeli doživljaj ublažen je bijelim namještajem. Crnim detaljima poput ukrasnog ogledala i okvira slika postignut je dramatičniji, moderniji i elegantniji prostor. Ladice od komode žute boje čine sobu ugodnijom i življom. Dodatcima poput polica u obliku n-gona i uokvirenih slika dobivena je ritmičnost u prostoru. Radni stolac i posteljina s uzorkom cvijeća su bež boje. Bež je neutralna boja koja ne ometa željeni stil prostorije, a istovremeno je u kontrastu s ostalim elementima.

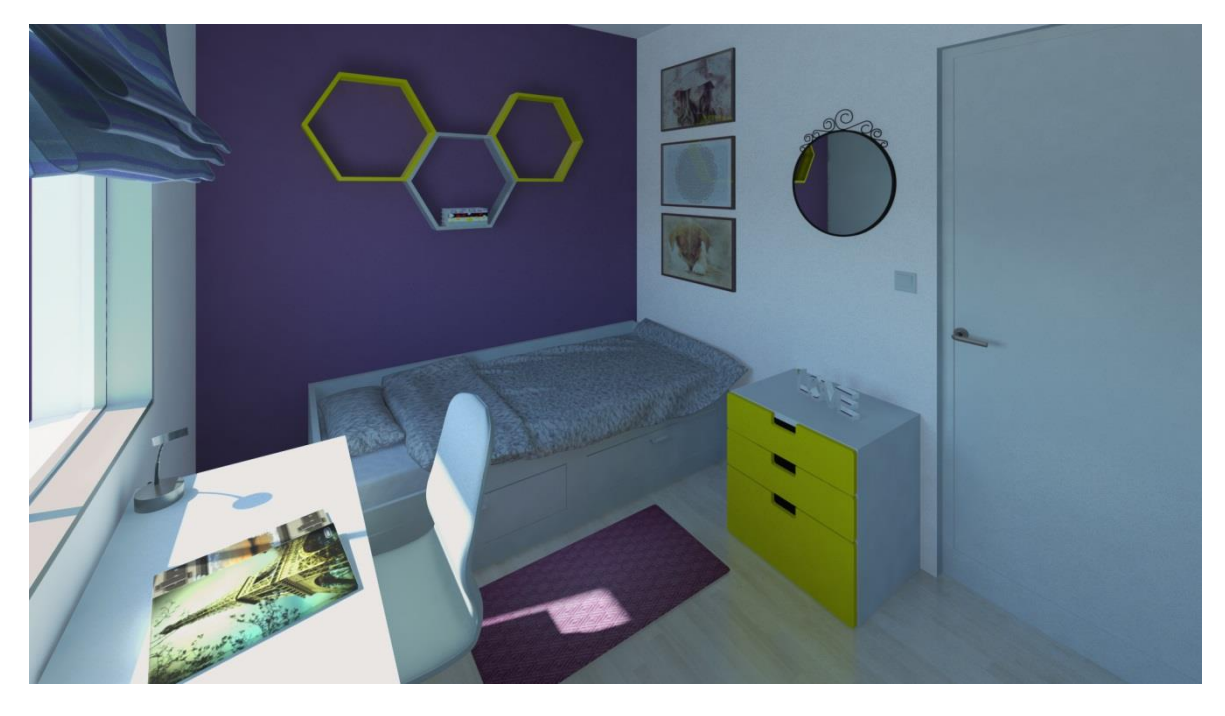

Slika 12.11 Vizualno istraživanje ženske sobe

<span id="page-56-0"></span>U slučaju da zid nije naglašen, odnosno da je ostao bijele boje, ženska spavaća soba djelovala bi suviše sterilno. U takvoj manjoj prostoriji ne bi dobro izgledale ni tamnije boje većeg namještaja i zidova, jer bi se prividno smanjio prostor. U prostoriji s ljubičastim elementima ne bi funkcionirale boje poput plave, crvene, zelene. Uz ljubičastu u većini slučajeva odgovaraju neutralne nijanse boje te žuta boja.

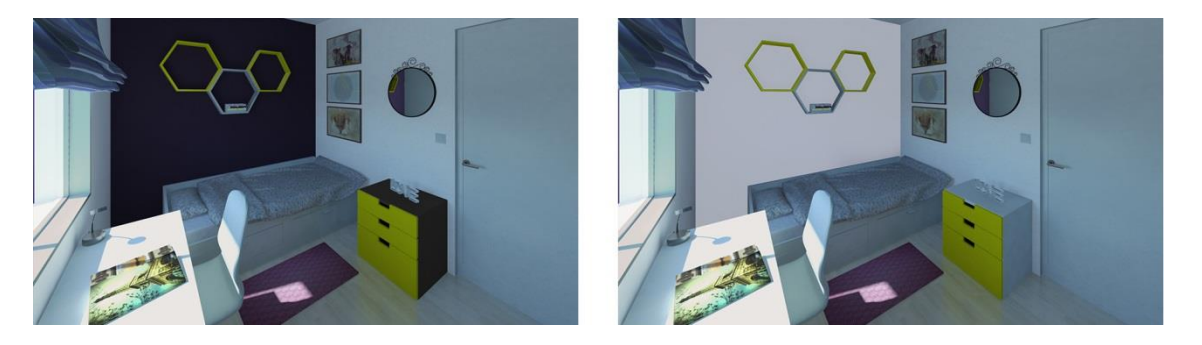

Slika 12.12 Primjer promjene boje elemenata unutar ženske sobe

<span id="page-56-1"></span>Za mušku spavaću sobu koristila se monokromatska shema s vidljivim kontrastima između elemenata. Uz bijeli namještaj izabrao sam tamnoplavi ormar, radni stolac sivo-plave boje, prugastu zavjesu plavo-bijele boje te plavo-bijelu komodu koja nije vidljiva na ovoj slici. Zid uz krevet istaknuo sam plavom bojom. Kao i u ženskoj spavaćoj sobi, detaljima crne boje napravio sam kontrast. Na taj način se dobila ozbiljnost i profinjenost prostora.

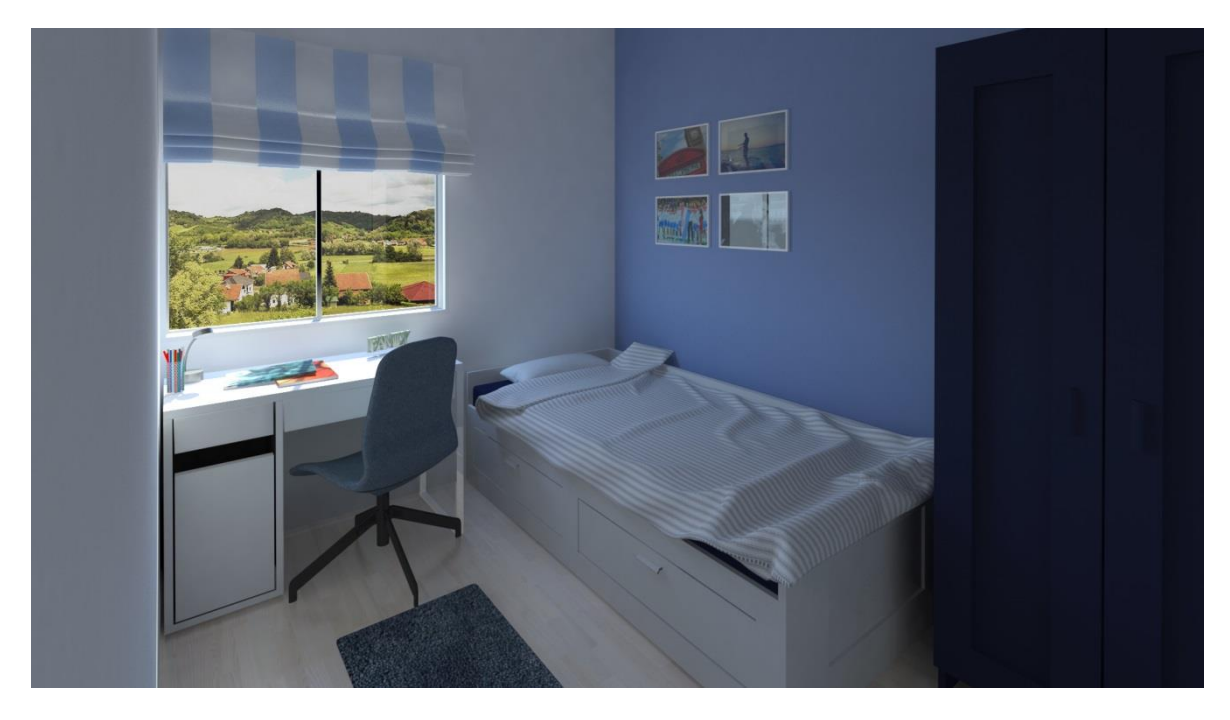

Slika 12.13 Vizualno istraživanje muške sobe

<span id="page-57-0"></span>Ako bi se u prostor muške spavaće sobe stavio bijeli umjesto tamnoplavog ormara, cijela bi soba izgledala sterilno i bezlično. Monokromatska paleta boja u interijeru može biti privlačna ako se postigne umjereni kontrast između tamnih i svijetlih tonova elemenata.

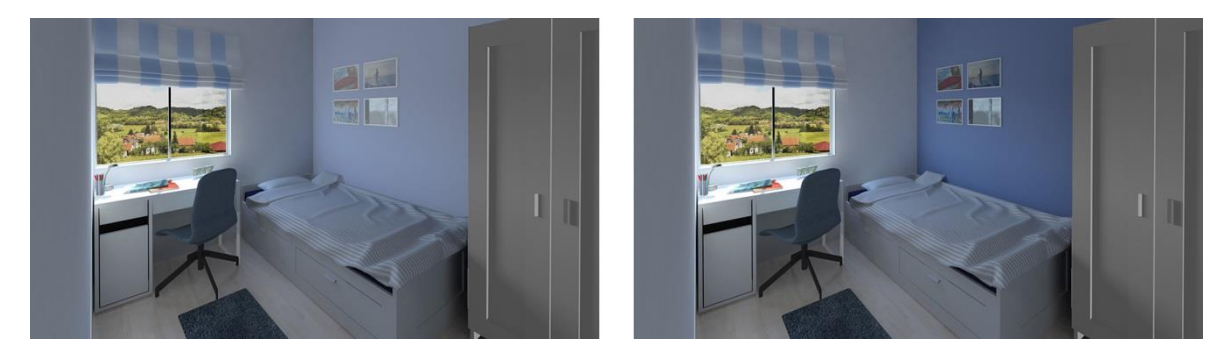

Slika 12.14 Primjer promjene boje elemenata unutar muške sobe

<span id="page-57-1"></span>U spavaćoj sobi s bračnim krevetom možemo primijetiti simetričnost elemenata, što inače nije karakteristika modernog uređenja prostora. Krevet s visokim naslonom je u prostoru postavljen centralno. S obje strane kreveta nalaze se noćni ormarići te stolne lampe neobična izgleda. Noćni ormarići su povišeni u odnosu na ležište kreveta, a zbog svojih povišenih tankih nogu vizualno ne zatvaraju prostor. Stolna lampa daje prigušeno svjetlo, što stvara poseban ugođaj. Krevet se vizualno povećao stavljanjem posteljine s tamnoplavim i bijelim širokim crtama. Osim okomitih i vodoravnih crta na jastucima i pokrivaču, dinamika prostora dobivena je namještajem različitih visina. Nasuprot krevetu nalazi se velik ormar, na kojem se s prednje strane nalaze dva ogledala. Osim što se

ogledalom zadovoljila potreba prilikom oblačenja, dobio se vizualni efekt povećanja prostora. Također, zbog svoje blizine, svjetlo će se reflektirati u ogledalu te će se tako povećati prirodna osvijetljenost. Osim slike s morskim motivom iznad kreveta, dodani su tepisi svijetlosive boje koji se stapaju s ostatkom prostora. Primjenom neutralne bijele boje postignut je jednostavan izgled prostora.

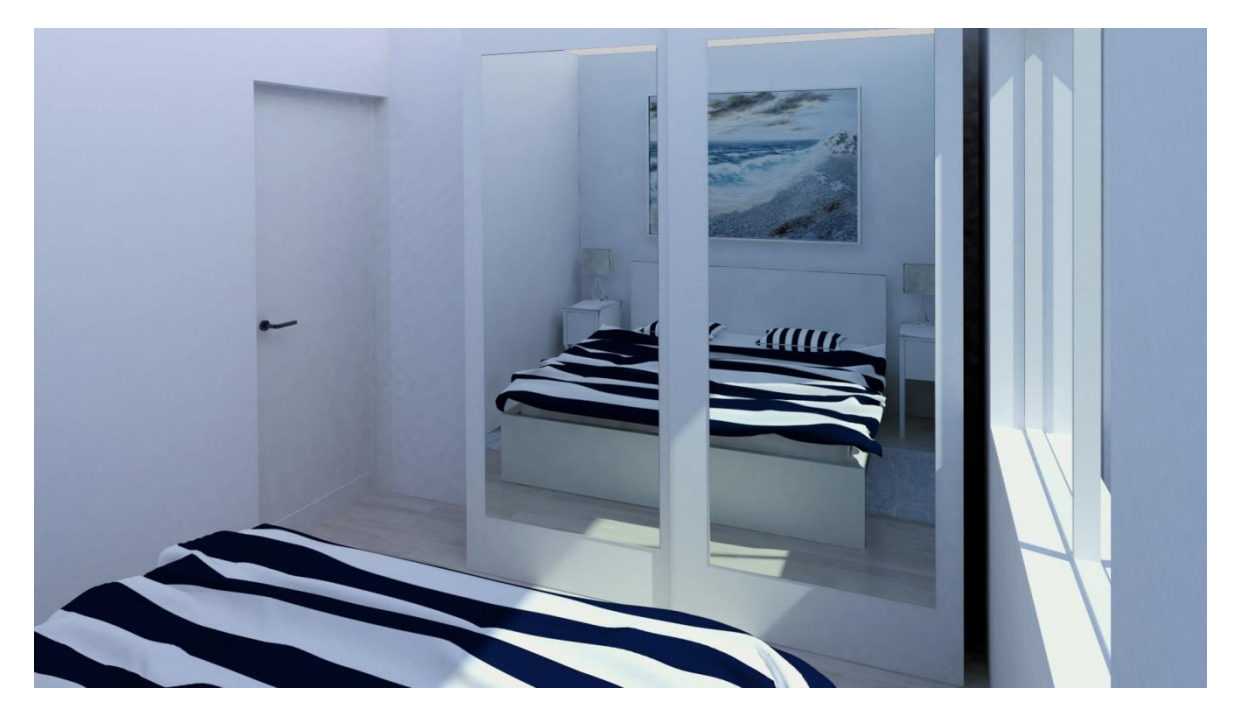

Slika 12.15 Vizualno istraživanje bračne sobe

<span id="page-58-0"></span>U bračnoj sobi uz postojeću sliku iznad kreveta i posteljinu ne bi odgovarali zidovi jakih boja. Jake i tamne boje djelovale bi prenapadno, a vizualno bi smanjile prostor. Osim bijelih zidova, u tako malom prostoru dobro bi se uklopile svjetlije nijanse sivoplave boje.

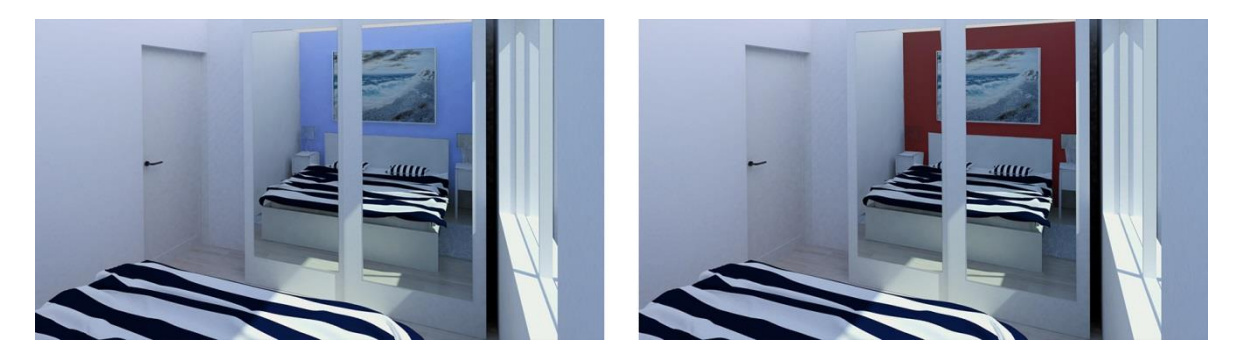

# <span id="page-59-0"></span>**13. Način rješavanja kompleksnijih tekstura i modela u 3ds Max programu**

Na pitanje: "Kako riješiti kompleksnije teksture i modele?" ne postoji univerzalan odgovor, odnosno rješenje. Rješavanje tekstura i modela je specifično za svaki zasebni model. Način na koji će se model riješiti određuju faktori poput udaljenosti modela od kamere, količini i vidljivosti detalja, te slični primjeri. U slučaju da se model nalazi blizu kamere, tada se zbog opravdanih razloga treba modelirati. To može biti i funkcionalna upotreba kao što je, na primjer, kvaka na vratima. Iako se ona nalazila u daljini, kvaku ne možemo samo riješiti preko teksture jer će biti vidljiva razlika. Ipak, korištenje teksture može biti dobar izbor u nekim slučajevima. "Ulazak u specifične probleme prilikom modeliranja dolazite analizirajući model kojeg trebate izgraditi, ali uvijek imajte na umu da modeliranje nije jedini način utjecaja na površinu. Veliki utjecaj imaju teksturne mape koje mogu, osim vizualnog izgleda, naočigled promijeniti i formu, oblik i površinu modela." [1]

Naravno u nekim situacijama, kada se koriste teksture, poželjno je da budu optimizirane. Kada tekstura opisuje model koji zauzima mali dio ukupne vizualizacije, tada nije potrebna tekstura velike rezolucije poput 2K (2048x1080) ili 4K (4096x2160) rezolucije.

## <span id="page-60-0"></span>**Zaključak**

Tema završnog rada bila je izrada 3D modela interijera. Ovim radom nastojao sam prikazati proces izrade te ukazati na problematiku s kojom se susrećemo tijekom tog procesa. Kroz brief klijenta, opis i sliku tlocrta te istraživanje različitih dizajna interijera dobio sam ideju kako bi interijer na kraju rada trebao izgledati. Daljnji istraživački dio sastojao se od vizualnog istraživanja namještaja, pripreme referenci za modeliranje i teksturiranje, procjene detalja na razini modela, odnosno razini tekstura te organizacije scene prema kadru, modeliranju i/ili teksturiranju. Ti procesi su mi uvelike pomogli u razjašnjavanju kako će se model izraditi, teksturirati te kasnije pripremiti za proces renderiranja.

Stručni i praktični dio rada bio je modelirati sav namještaj i detalje koji su bili potrebni za stvaranje ugođaja i realistične vizualizacije interijera. Tijekom praktičnog dijela rada svoje stečeno znanje primijenio sam na izradu modela uporabom različitih modifikatora, naredbi, tipova objekata te materija. Susreo sam se i s postavkama renderiranja koje su mi doprinijele kvalitetnijim prikazima završnih scena modeliranog interijera.

Krajnji dobiveni rezultat su vizualizacije nekoliko zasebnih prostorija te konačni izgled interijera prikazanog iz ptičje perspektive. Na osnovi njih opisane su vizualne komunikacije proizašle iz idejnog rješenja interijera. Ovaj rad može mi poslužiti za razna istraživanja i daljnji rad u tom području te biti od pomoći drugima koji se susreću s istom problematikom.

# <span id="page-61-0"></span>**Popis slika**

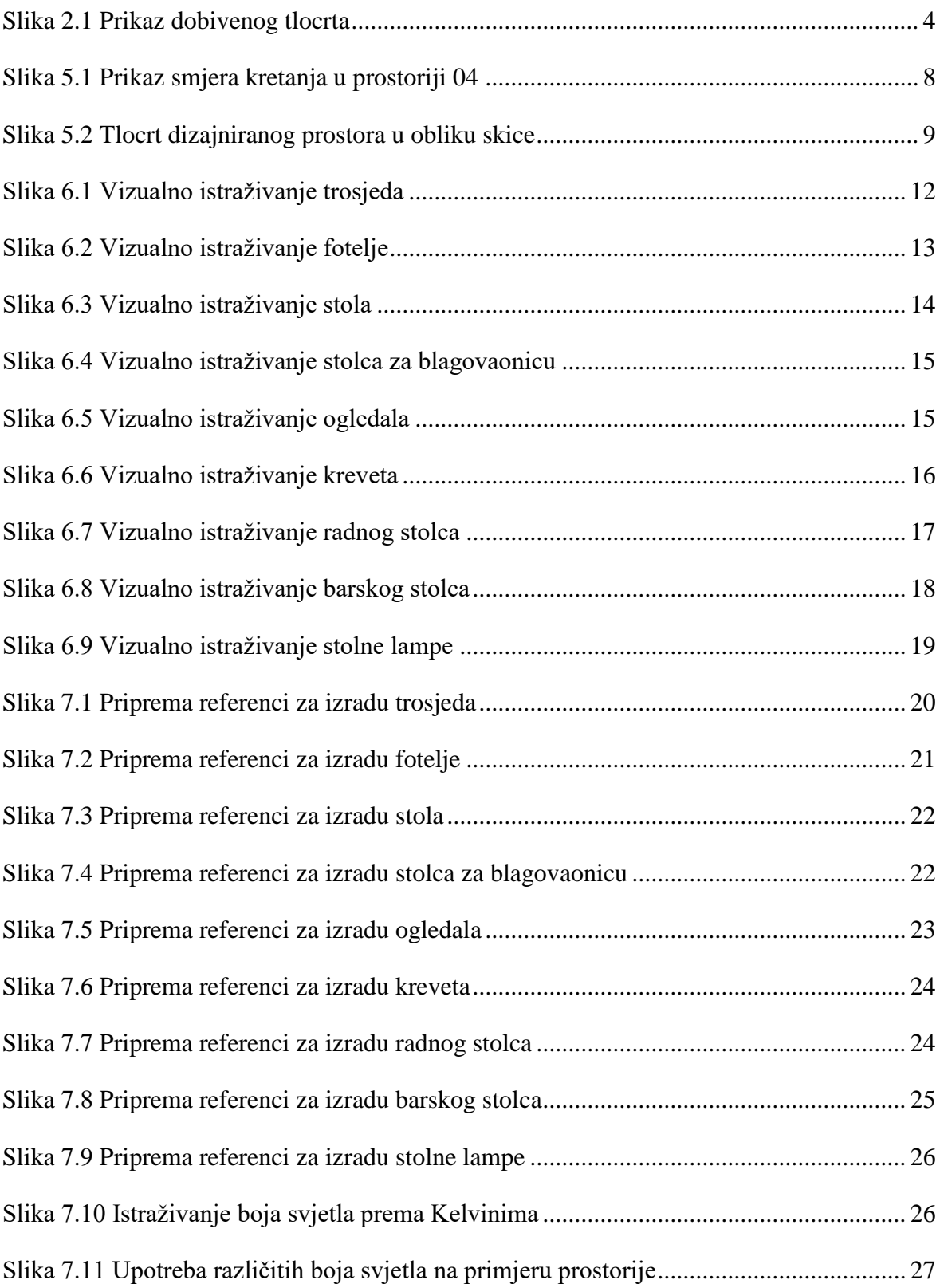

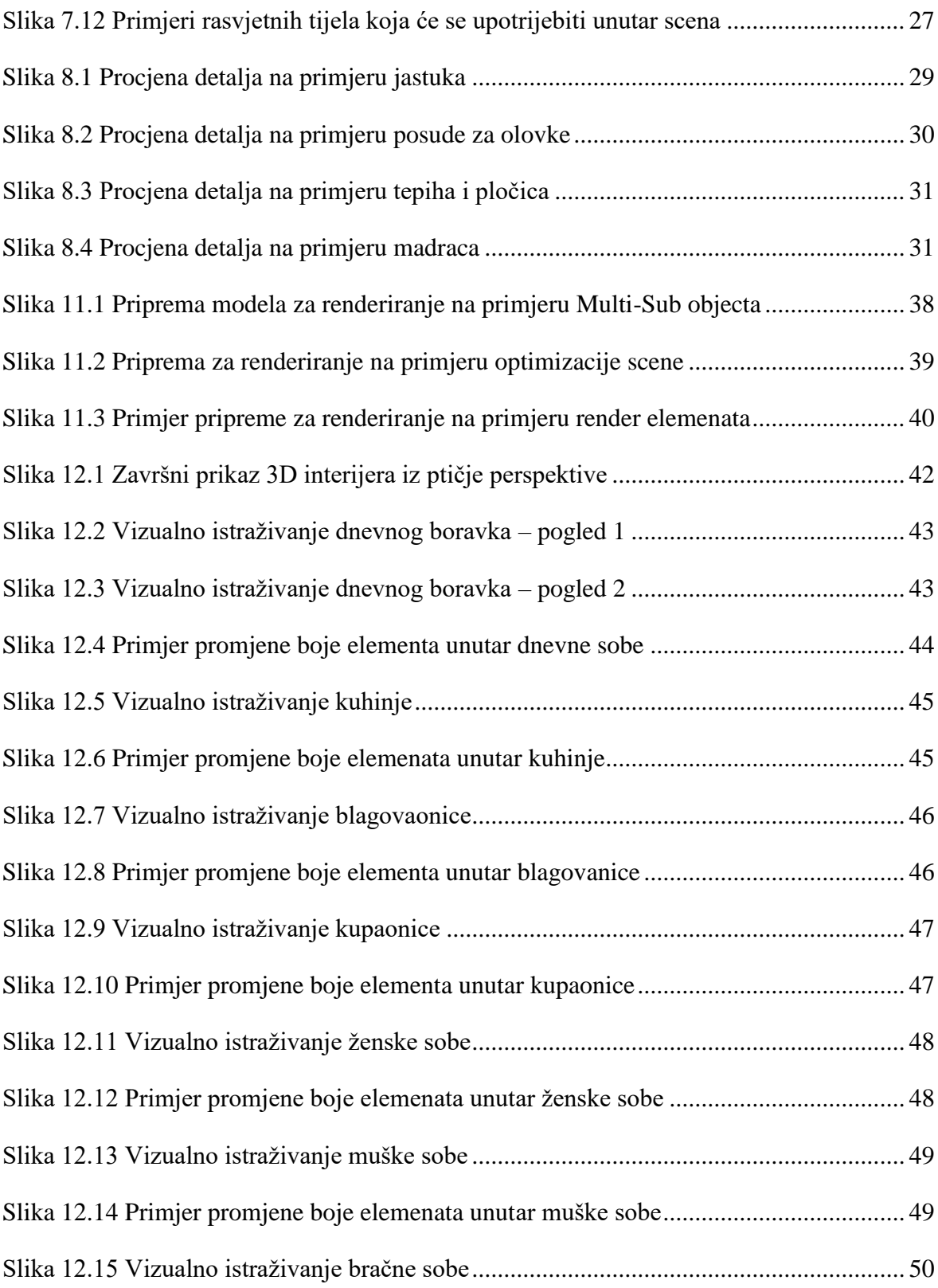

## <span id="page-63-0"></span>**Literatura**

- [1] Predrag Šuka, Uvod u 3D Dizajn, Algebra, 2011.
- [2] Ernst Neufert, Elementi Arhitektonskog Projektiranja; [https://www.scribd.com/doc/47163233/Neufert-Elementi-Arhitektonskog-](https://www.scribd.com/doc/47163233/Neufert-Elementi-Arhitektonskog-Projektiranja)[Projektiranja,](https://www.scribd.com/doc/47163233/Neufert-Elementi-Arhitektonskog-Projektiranja) 15.12.2017.
- [3] Jamie Cardoso, Crafting 3D Photorealism: Lightning Workflows in 3DS Max, mental ray and V-ray
- [4] <http://www.ikea.com/hr/hr/>, 15.12.2017.
- [5] [https://www.alples.si/wp-content/uploads/2016/03/Što-treba-znati-prilikom](https://www.alples.si/wp-content/uploads/2016/03/Što-treba-znati-prilikom-projektiranja-kuhinje.pdf)[projektiranja-kuhinje.pdf,](https://www.alples.si/wp-content/uploads/2016/03/Što-treba-znati-prilikom-projektiranja-kuhinje.pdf) 15.12.2017.
- [6] [https://www.uredisvojdom.com/article/63/stilovi\\_uređenja\\_interijera,](https://www.uredisvojdom.com/article/63/stilovi_uređenja_interijera) 15.12.2017.
- [7] [http://www.uredjenje-interijera.com.hr/hr/uredenje\\_interijera/dizajn\\_interijera,](http://www.uredjenje-interijera.com.hr/hr/uredenje_interijera/dizajn_interijera) 15.12.2017.
- [8] [http://happyhiller.com/blog/indoor-interior-lighting-guide,](http://happyhiller.com/blog/indoor-interior-lighting-guide) 15.12.2017.

# <span id="page-64-0"></span>**Prilog**

Uz ovaj rad prilažem CD s kompletnim završnim radom u izvornom formatu (.doc) i .pdf formatu sa svom popratnom dokumentacijom i programima.

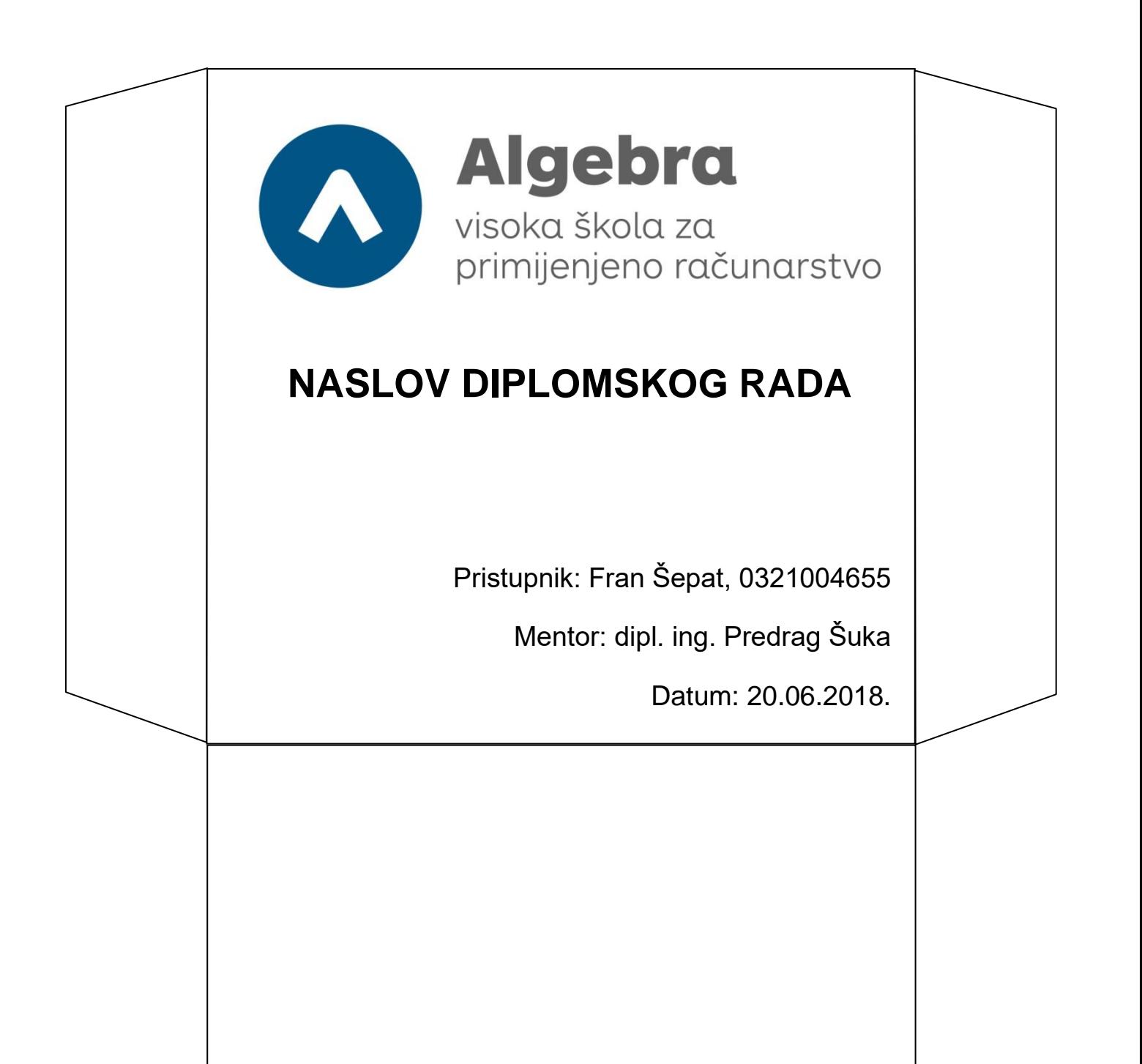